**คู่มือสําหรับครู**

**การใช้ ระบบ PS School (ระบบดูแลช่วยเหลือนักเรียน)**

1.**การติดตั้งแอพ PS School สำหรับโทรศัพท์รุ่นแอนดรอยด์**(**Android)**

**สแกน QR-Code**

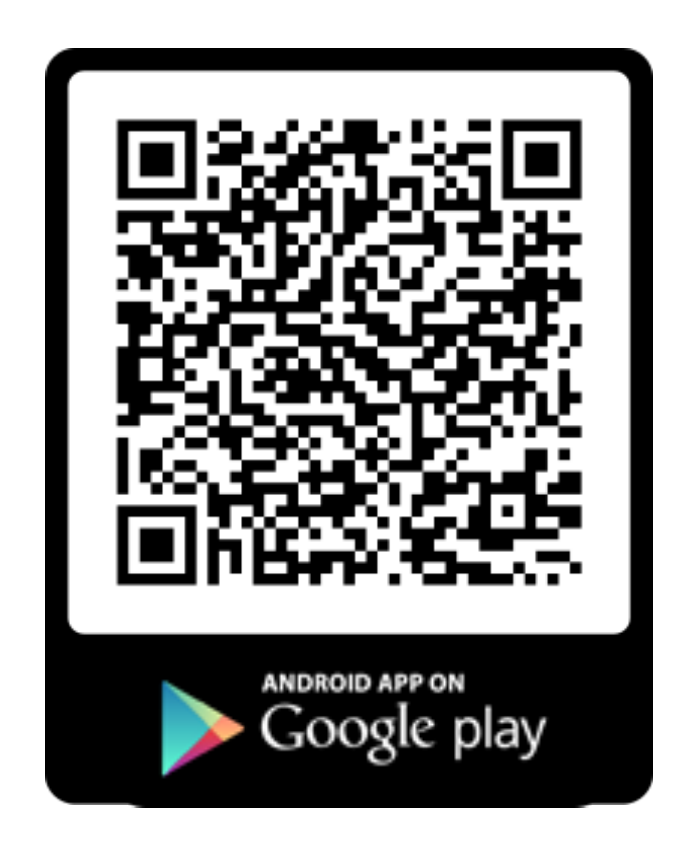

**2. การติดตั้งแอพ PS School สำหรับโทรศัพท์รุ่น iPhone**

**สแกน QR-Code**

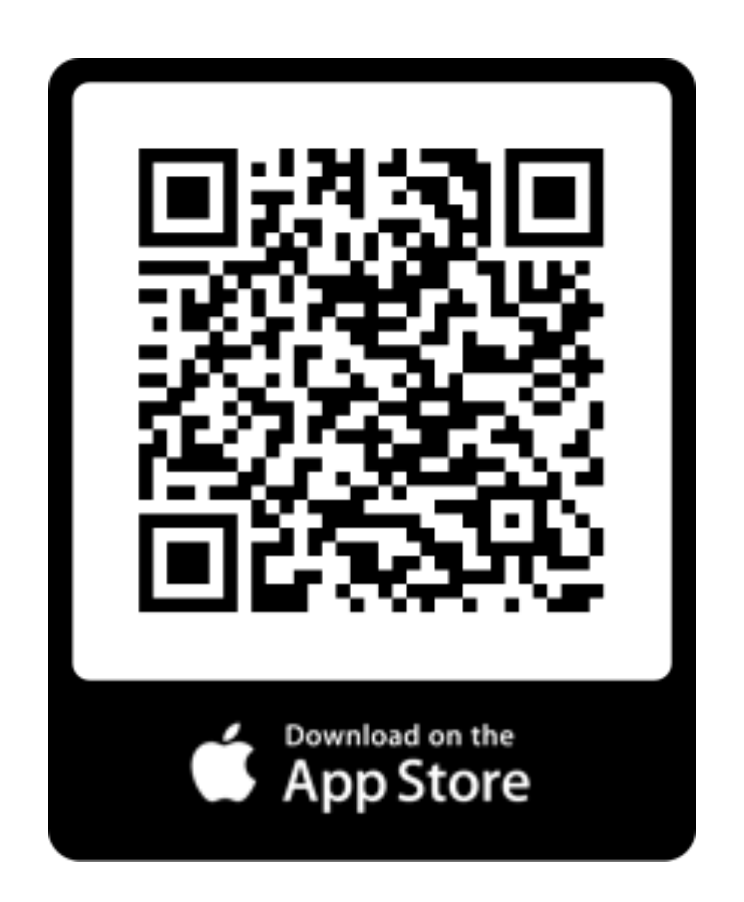

**เข้ าเว็บไซต์ www.psschool.in.th หรือสแกน QR-Code**

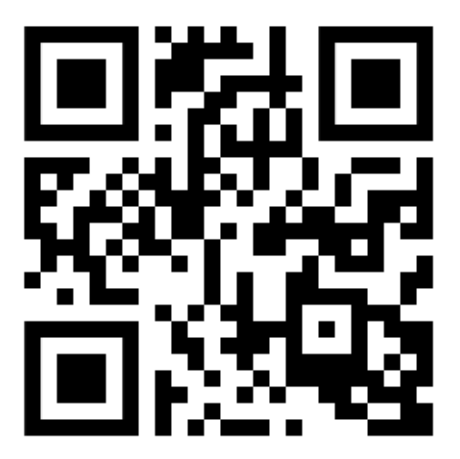

### **สําหรับคร ู ขั,นตอนการล็อกอินเข้ าใช้ งานระบบ** PS School

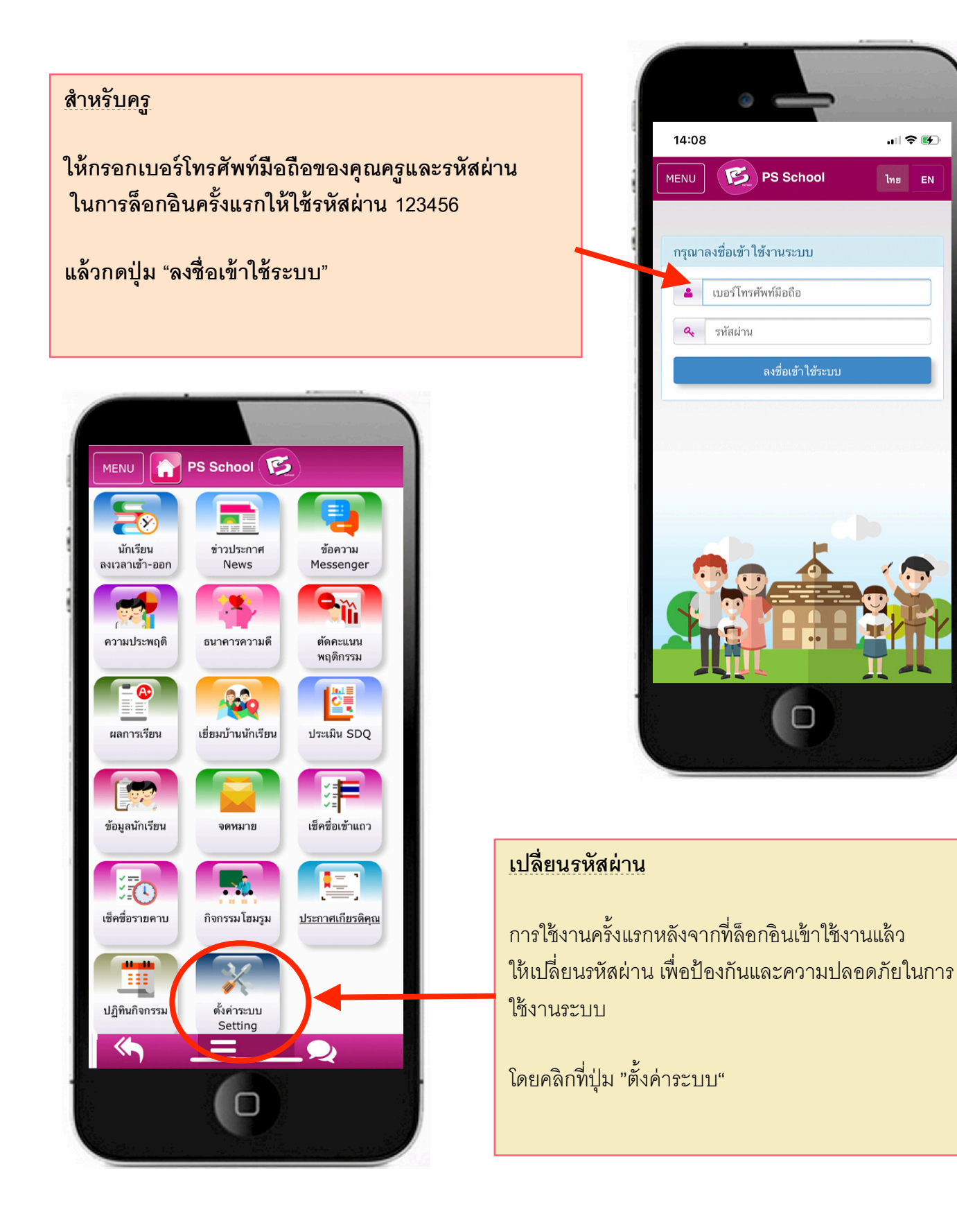

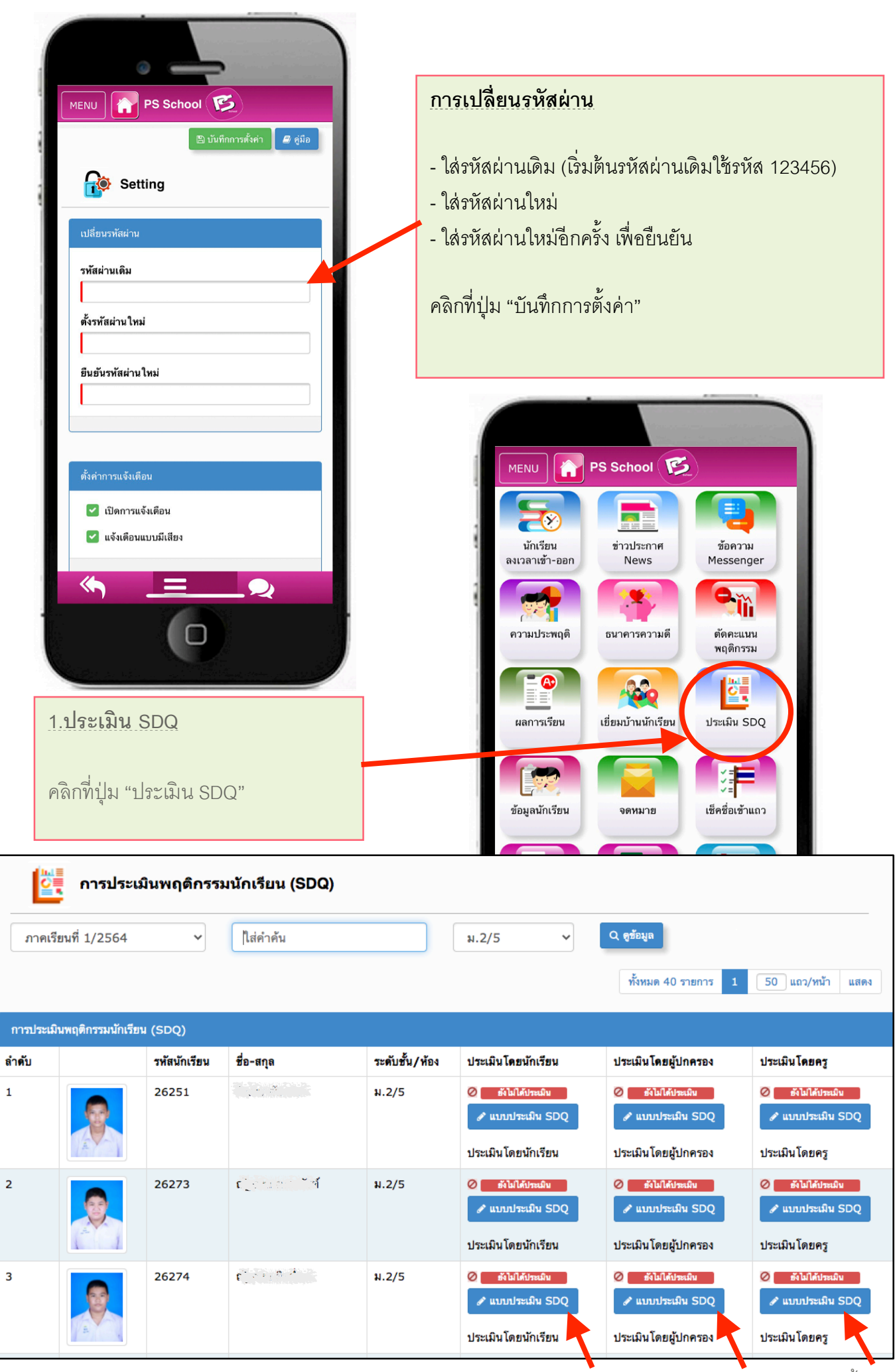

ี ให้คลิกที่ปุ่ม "แบบประเมิน SDQ" แล้วทำแบบประเมิน โดยคลิกเครื่องหมายถูกในช่องสี่เหลี่ยมหน้าหัวข้อตัวเลือก การประเมิ น (ไม่ จริง ค่ อนข้ างจริ ง และจริง) ให้ ครบทุ กข้ อ แล้ วกดปุ่ ม "บันทึ กข้ อมูล"

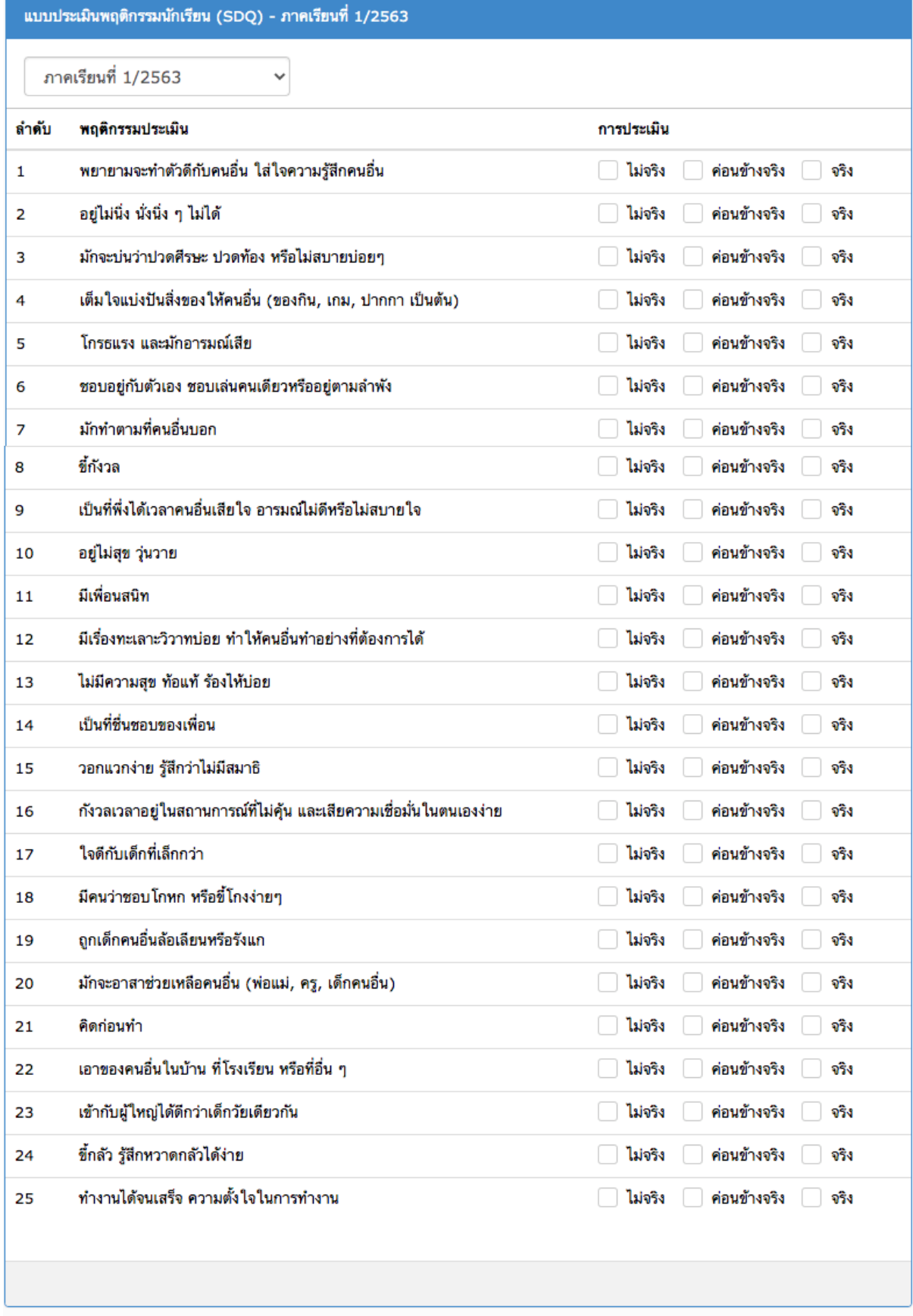

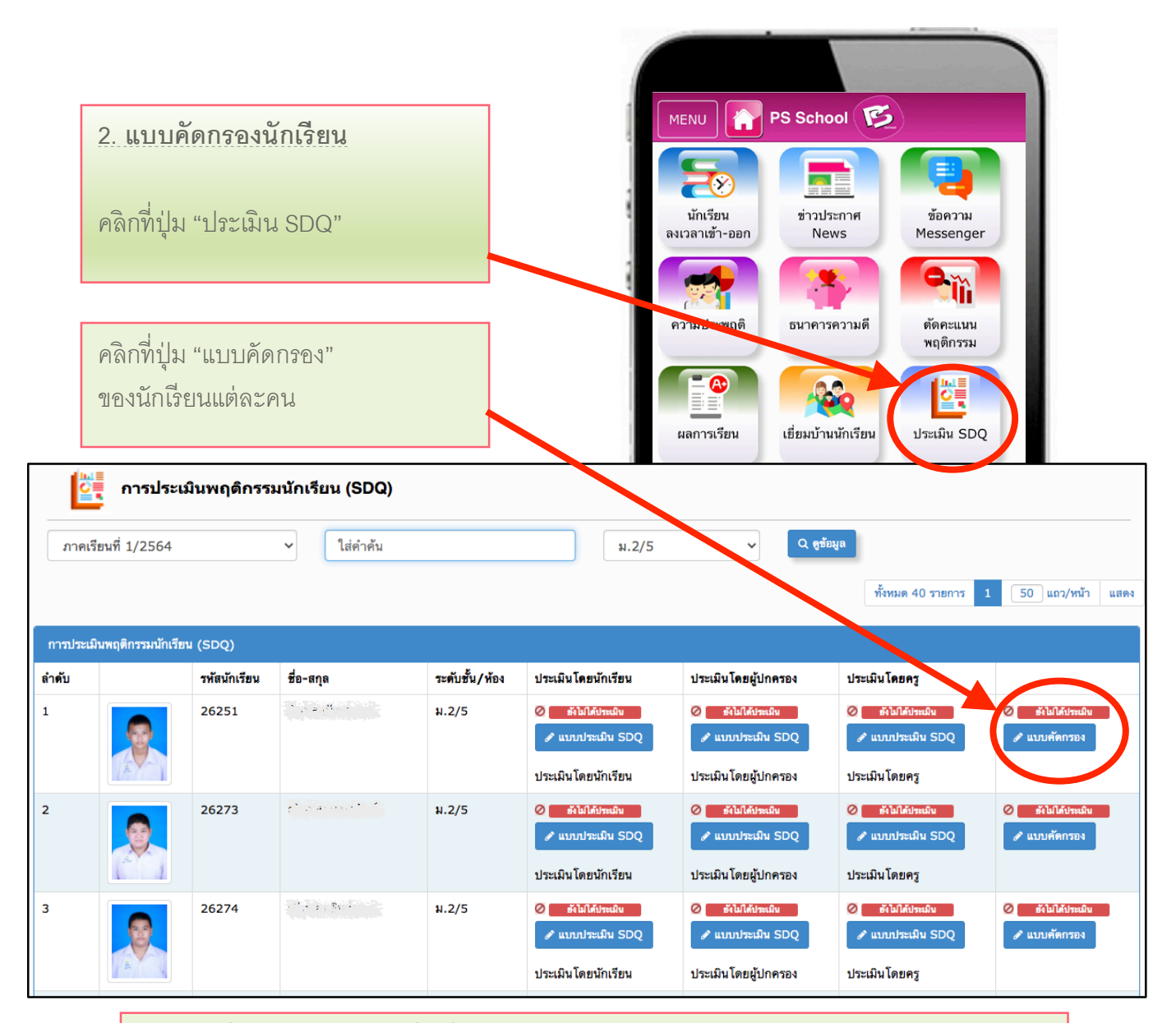

## ี่ ให้คลิกเครื่องหมายถูกในช่องสี่เหลี่ยม หน้าห้วข้อแบบคัดกรองในแต่ละด้าน

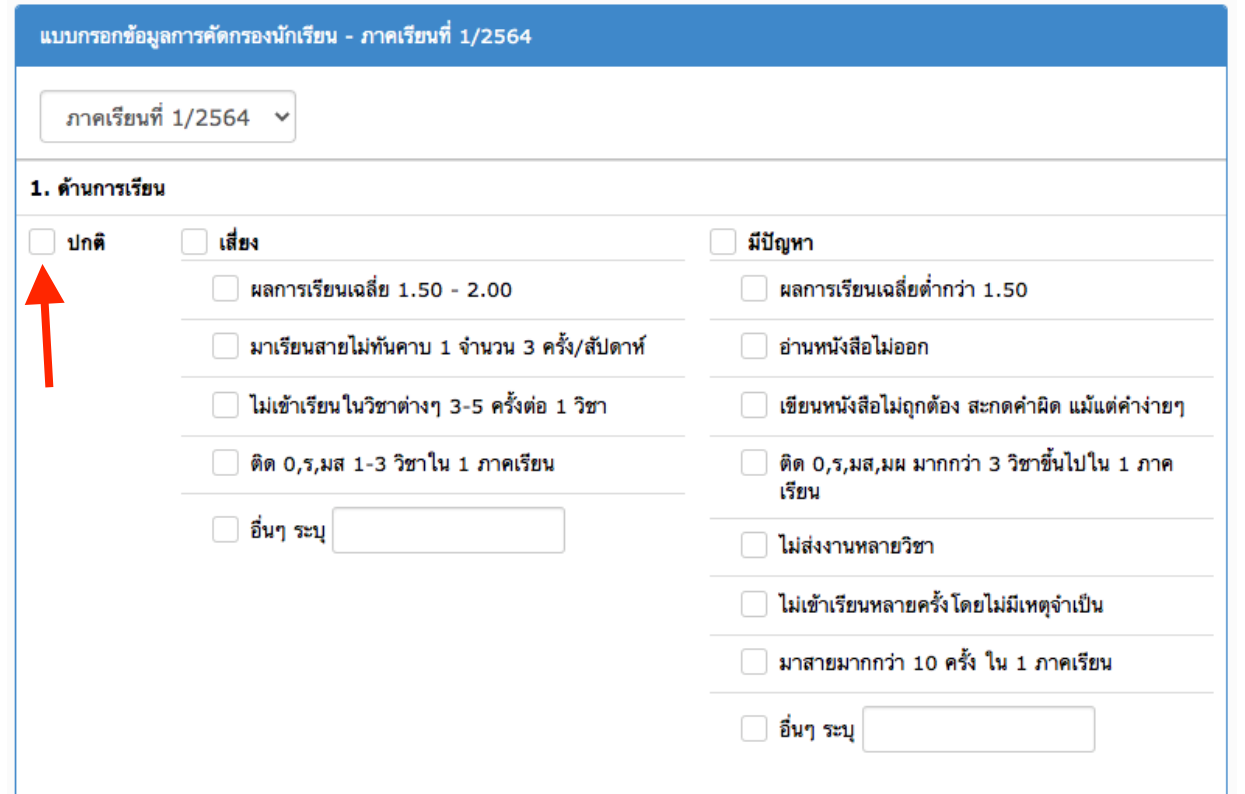

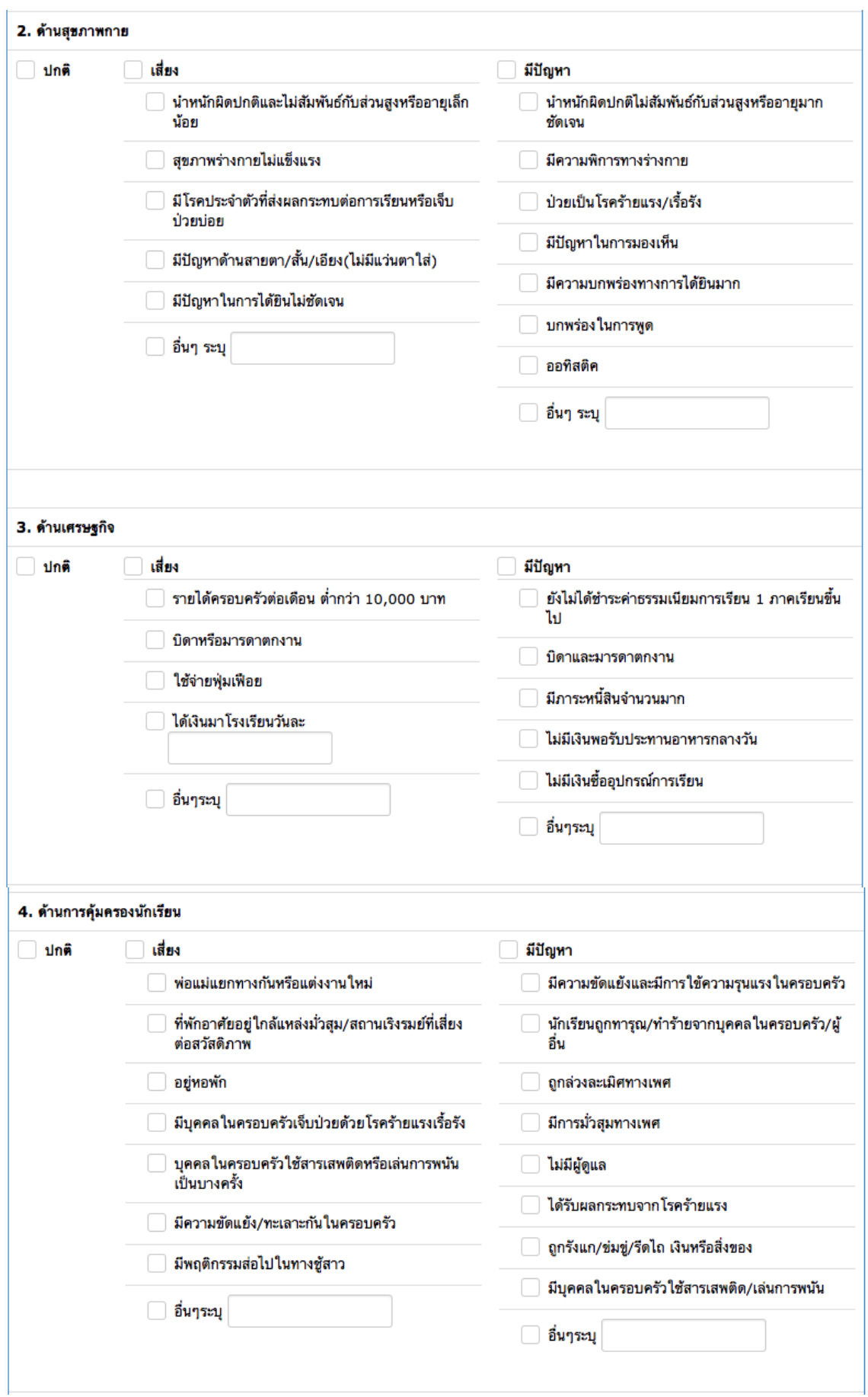

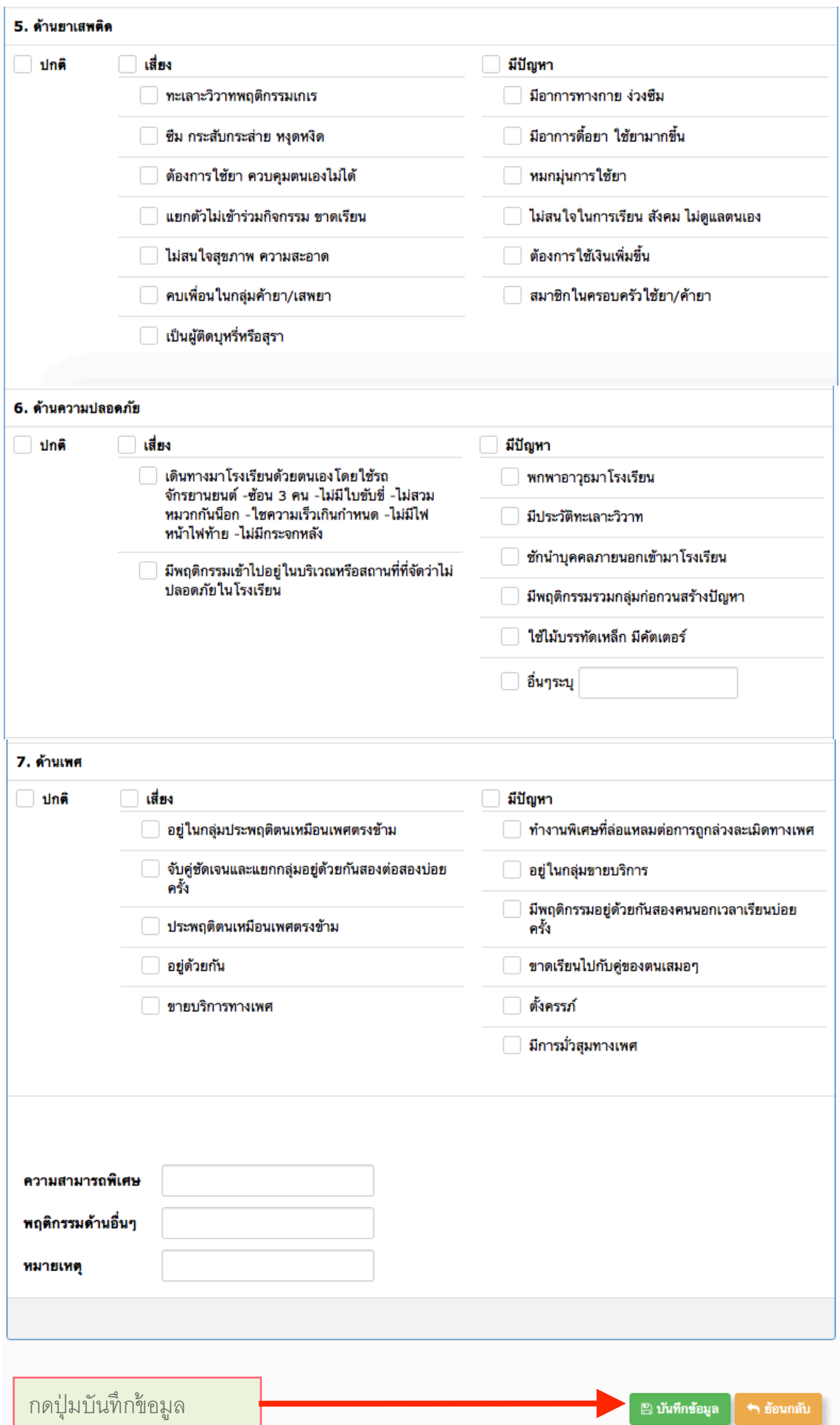

## **3. การดูรายงาน ประเมิน SDQ และ คัดกรองนักเรียน** คลิกที< เมนู หรื อปุ่ ม "ประเมิ น SDQ"

สามารถดูรายงานและปริ้นรายงานผ่านเครื่องคอมพิวเตอร์

### เข้ าเว็บไซต์ www.psschool.in.th

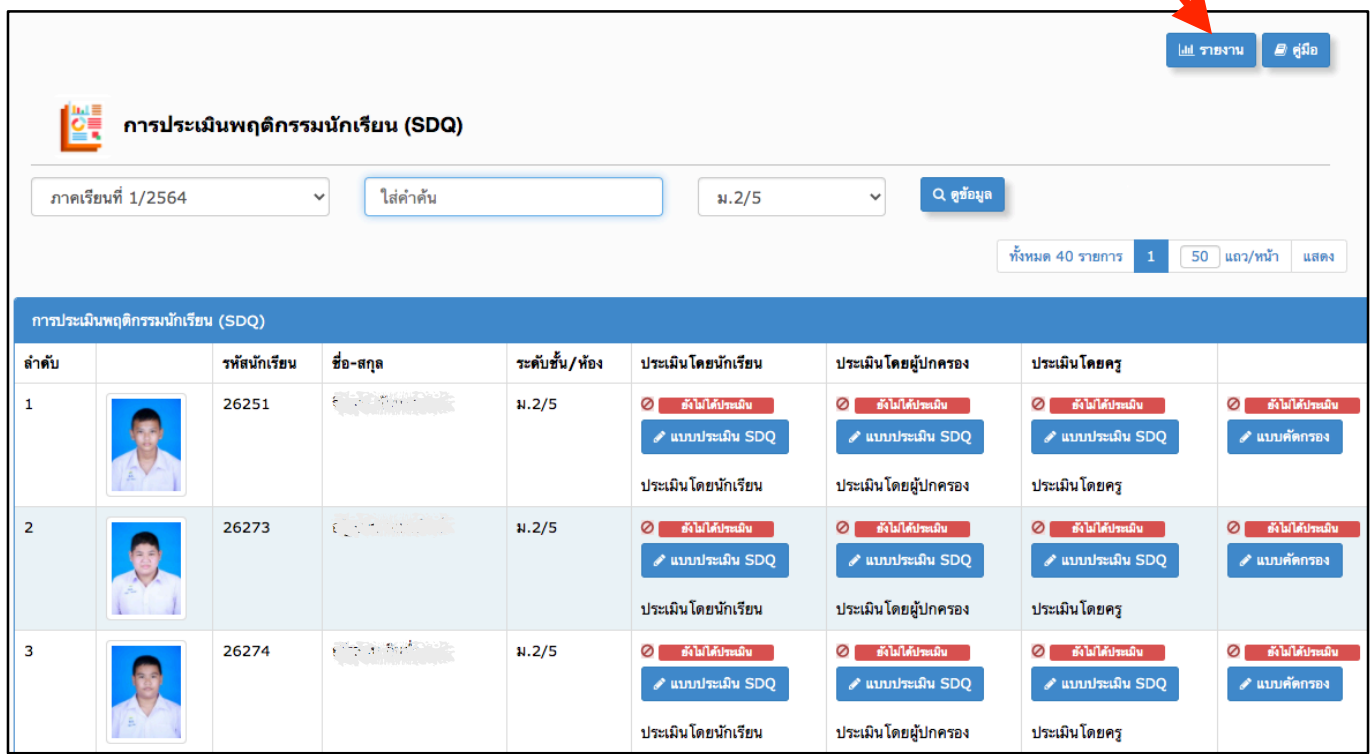

#### <mark>ไป</mark> รายงานผลประเมินพฤติกรรมนักเรียน(SDQ) คลิกเลือกหัวข้อดูรายงานในช่องด้านล่างนี้ เลือกแบบรายงาน R01-สรุปผลประเมินพฤติกรรมนักเรียน(SDQ) (แบบรายงาน 1)  $\vee$  ภาคเรียนที่ 1/2564  $\vee$  ม.2/5  $\sim$  Q ดูข้อมูล  $\ominus$  Print  $1 / 1$  | - 100% + | 日め Ł  $\ddot{\mathbf{e}}$  $\equiv$  $14$ แบบรายงานผลการประเมินพฤติกรรมนักเรียน (SDQ) โรงเรียน (CACALACA) ดำบล/แขวง กักระบบ 20 อำเภอ/เขต เป็นพราช จังหวัด การร ระดับขั้นมัธยมศึกษาปีที่ 2/5 ภาคเรียนที่ 1 ปีการศึกษา 2564<br>ระดับขั้นมัธยมศึกษาปีที่ 2/5 ภาคเรียนที่ 1 ปีการศึกษา 2564 ครูที่ปรึกษา (20022221 2011-2011) สรุปผลการประเมิน ได้ดังนี้ ้จำนวนนักเรียน ผลการประเมิน อารมณ์ ประพฤติ สมาธิสั้น เพื่อน สังคม ้งำนวน ร้อยละ จำนวน ร้อยละ จำนวน ร้อยละ จำนวน ร้อยละ จำนวน ร้อยละ  $40$  AV

คลิกที่ปุ่ม "รายงาน"

### คลิ กเลื อกแบบรายงาน

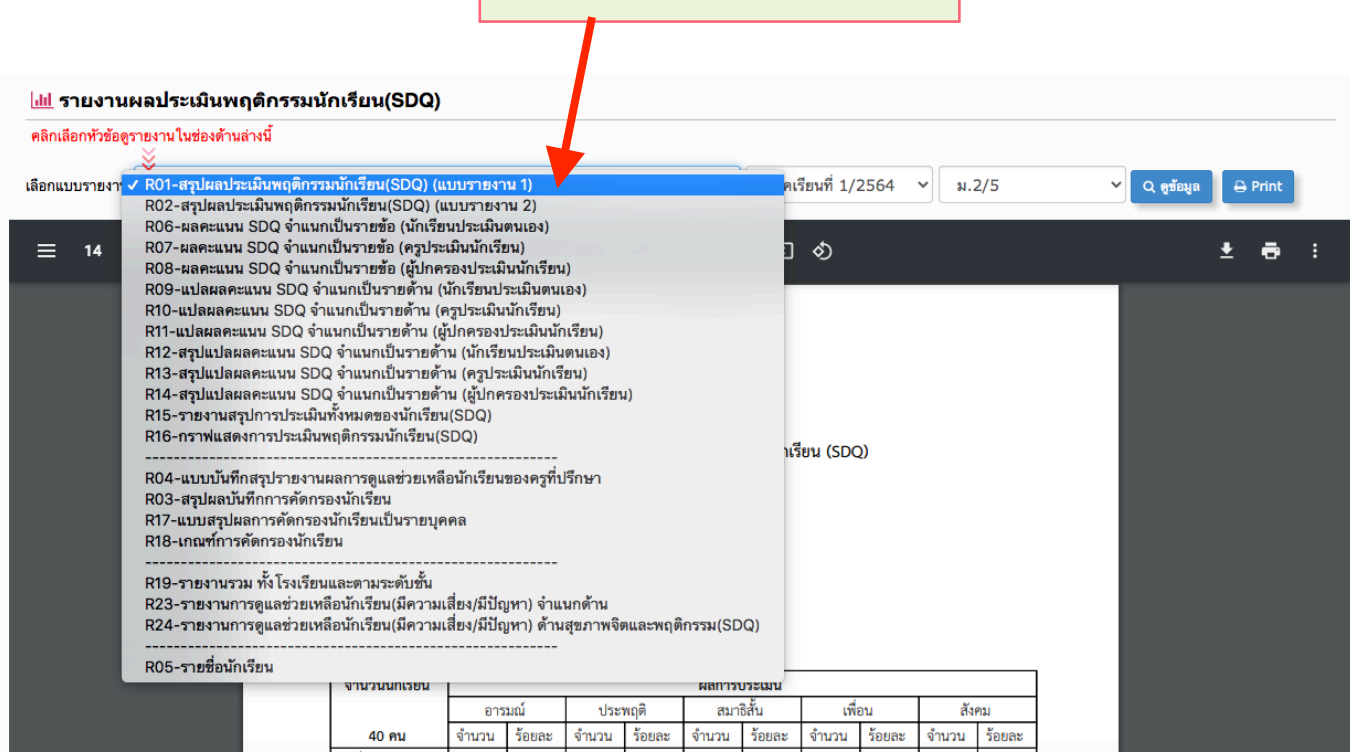

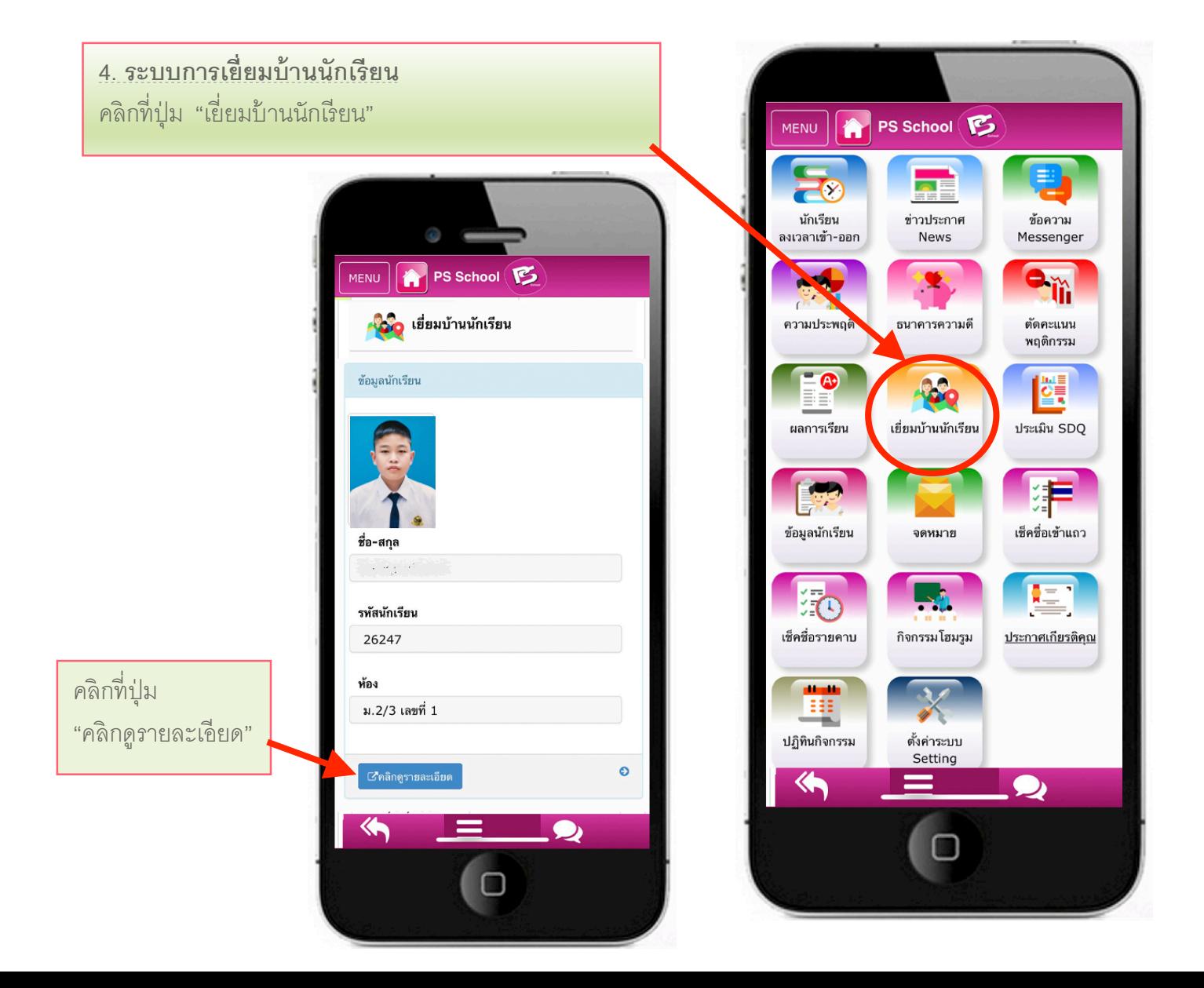

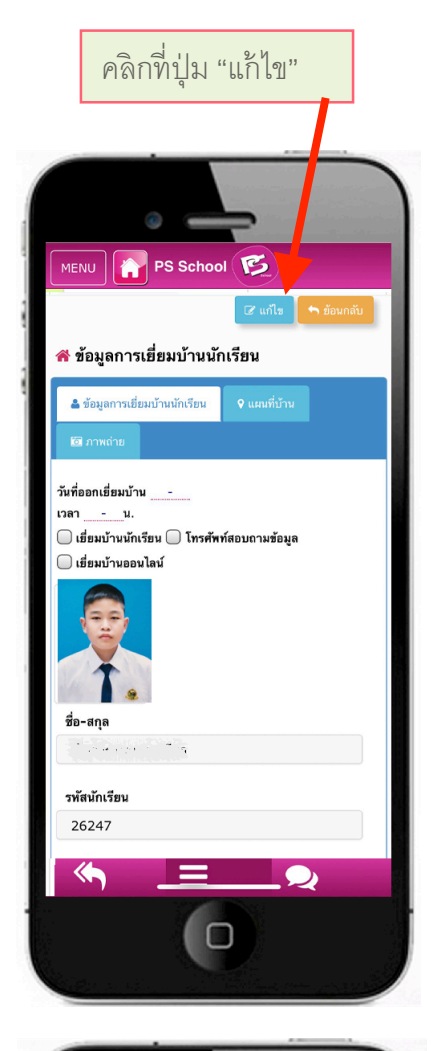

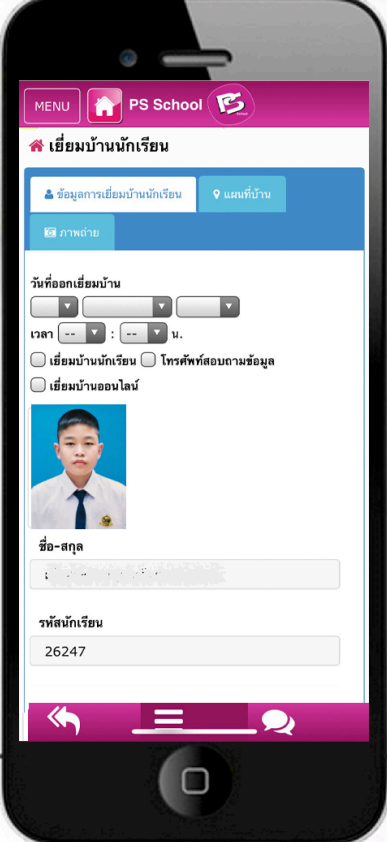

- คลิกที่ปุ่ม "แก้ไข" กรอกข้อมูลการเยี่ยมบ้าน จะมี 3 ส่วน ได้แก่ 1) แบบสอบถามข้อมูลการเยี่ยมบ้านนักเรียน 2) แผนที่บ้าน
	- 3) ภาพถ่ายการเยี่ยมบ้านนักเรียน

### **กรอกแบบสอบถามข้อมูลการเยีjยมบ้ าน**

- **ด้านที่ 1** ที่อยู่อาศัยและปัจจัยทางกายภาพ
- **ด้านที่ 2** การใช้ชีวิตและกิจกรรมที่บ้าน
- **ด้านที่ 3** สภาพการเลี้ยงดู
- **ด้ านทีj 4** บรรยากาศและความสัมพั นธ์ ในครอบครัว
- **ด้ านทีj 5**เศรษฐกิ จและรายได้ ของครอบครัว
- **ด้ านทีj 6** การเดิ นทางและค่าใช้ จ่ายในการไปโรงเรี ยน
- **ด้ านทีj 7** พฤติ กรรมของนักเรียนในทั ศนะของผู้ ปกครอง
- **ด้ านทีj 8** คุณลักษณะของเด็ กในทัศนะของผู้ ปกครอง

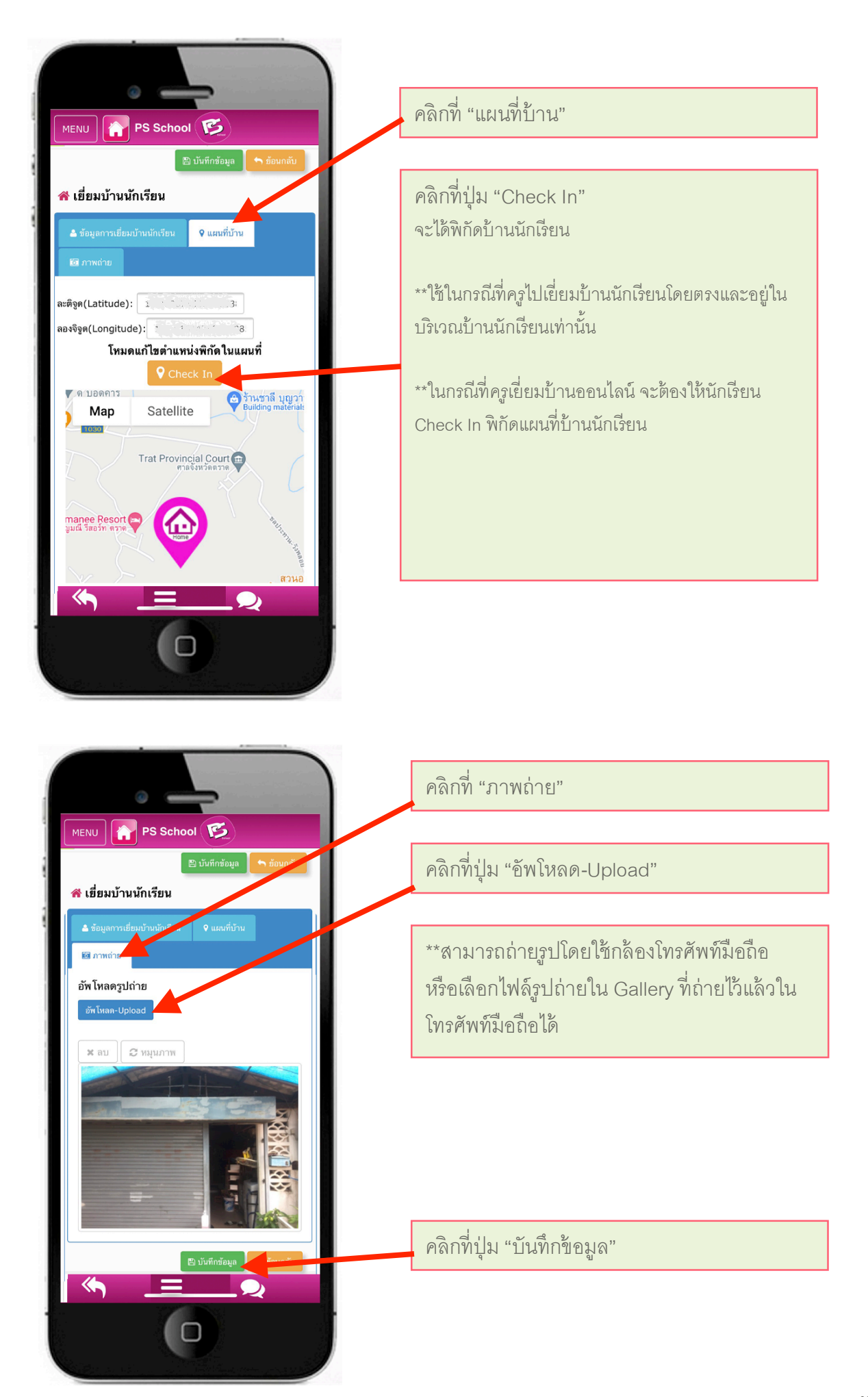

## **5. การดูรายงาน การเยjียมบ้านนักเรียน** คลิกที< เมนู หรื อปุ่ ม "เยี< ยมบ้ านนักเรี ยน"

สามารถดูรายงานและปริ้นรายงานผ่านเครื่องคอมพิวเตอร์

### เข้ าเว็บไซต์ www.psschool.in.th

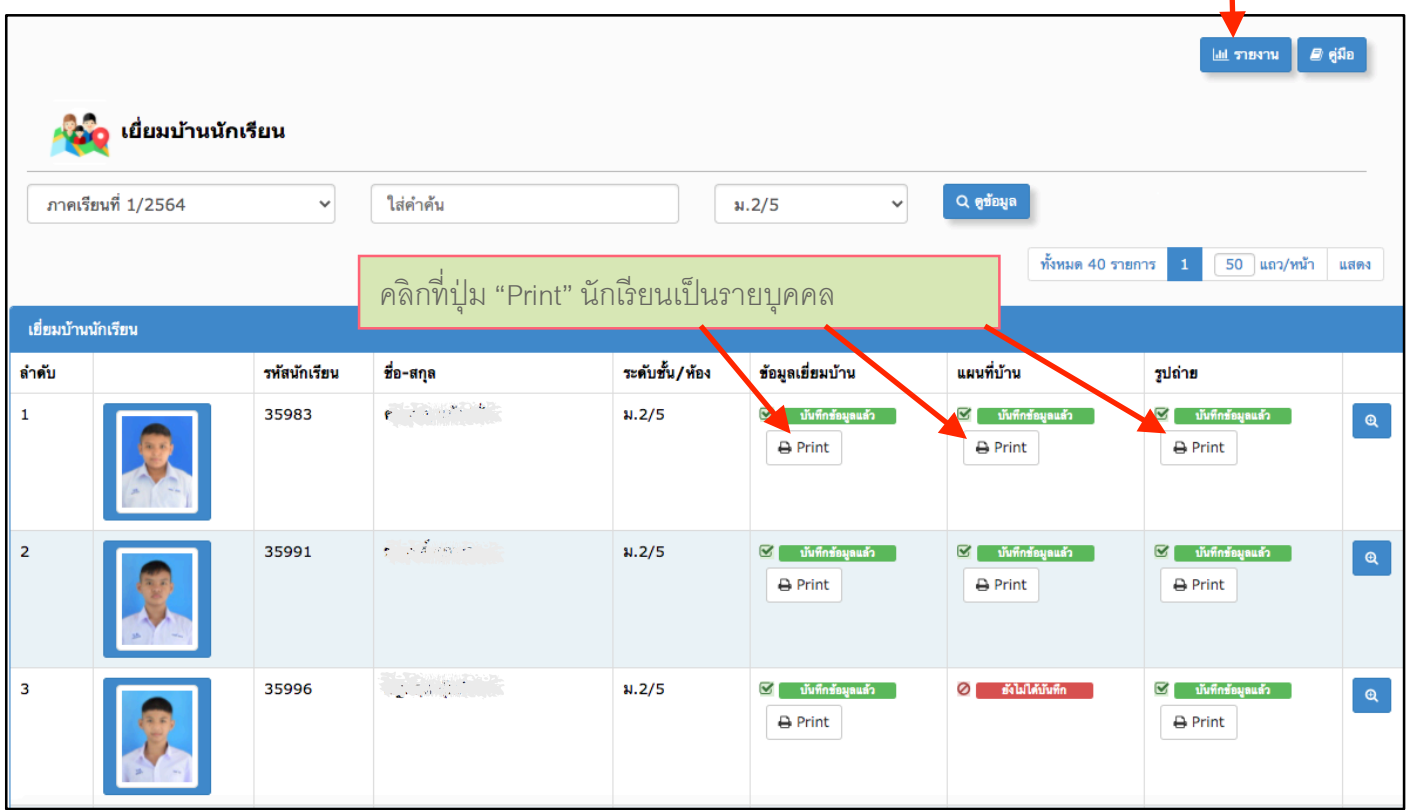

#### <u>ไฟ</u> รายงานการเยี่ยมบ้านนักเรียน

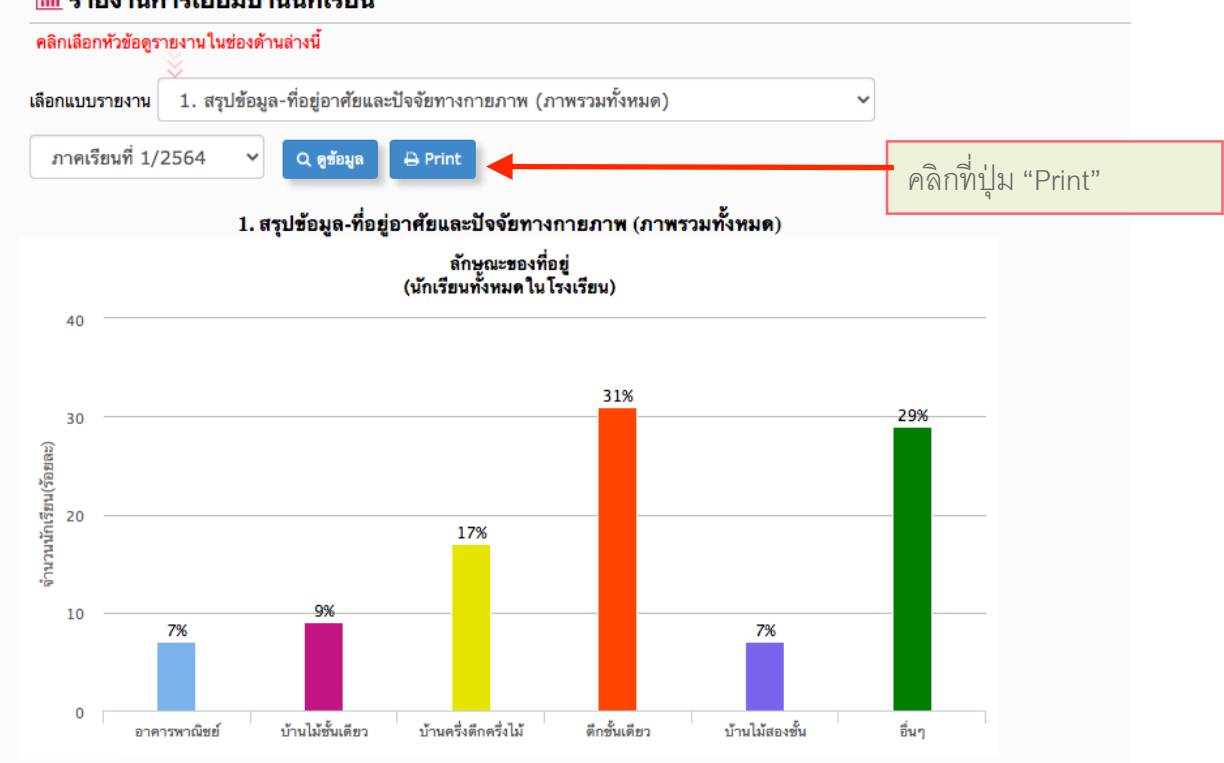

คลิกที่ปุ่ม "รายงาน"

### คลิ กเลื อกแบบรายงาน

### <mark>ื่ เ‼</mark> รายงานการเยี่ยมบ้านนักเรียน

#### คลิกเลือกหัวข้อดูรายงานในช่องด้านล่างนี้

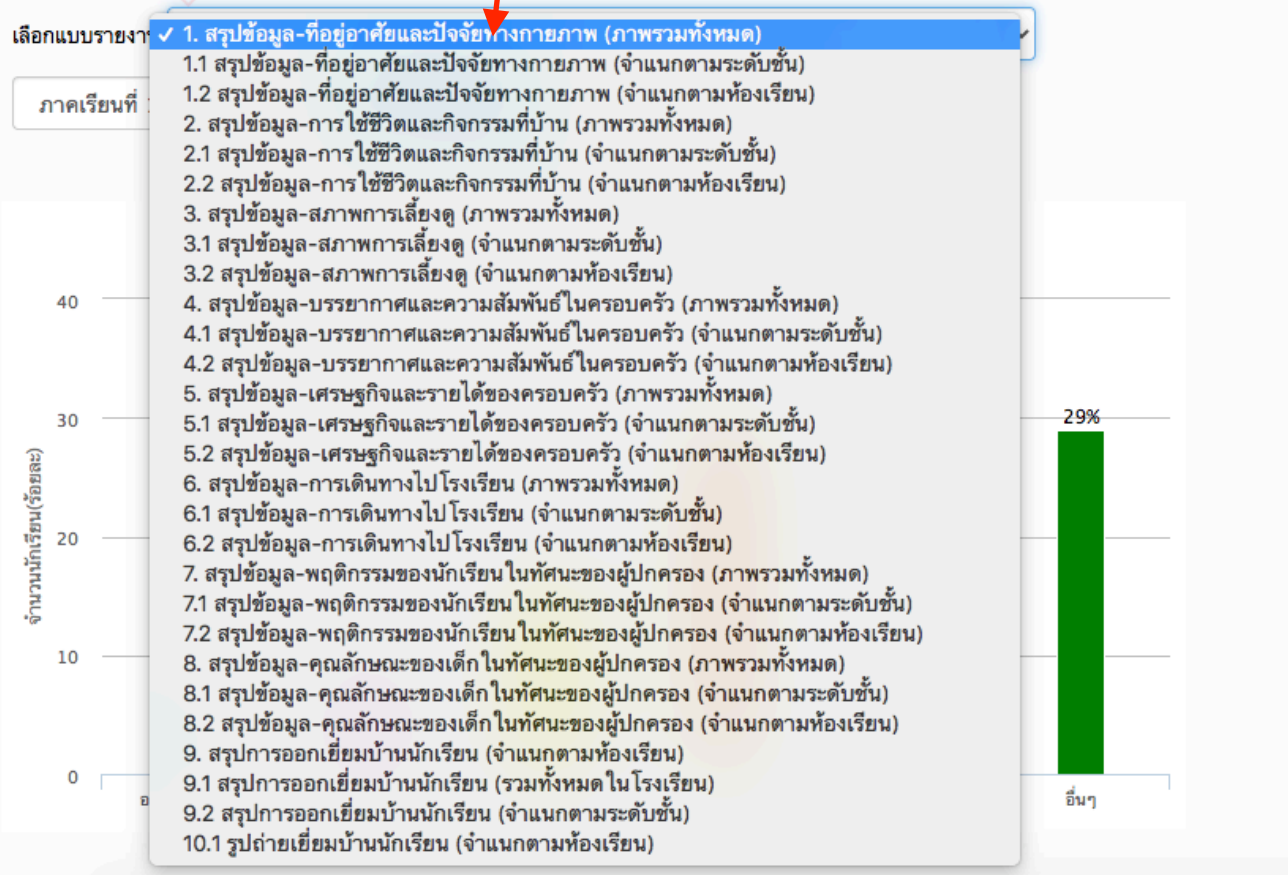

เลือกแบบรายงาน Ý9.1 สรุปการออกเยี่ยมบ้านนักเรียน (รวมทั้งหมดในโรงเรียน)  $\checkmark$ ภาคเรียนที่ 1/2564  $\checkmark$ Q ดูข้อมูล  $\overline{\mathbf{B}}$  Print คลิกที< ปุ่ ม "Print"

#### สรุปการออกเยี่ยมบ้านนักเรียน ประจำปีการศึกษา 2564

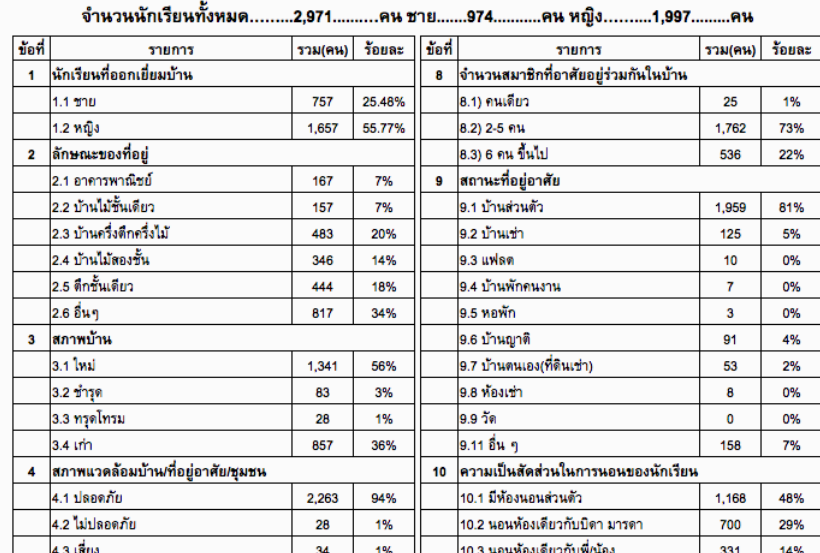

## **6. การเช็คชjือนักเรียนเข้าร่วมกิจกรรมโฮมรูม** คลิกที่ปุ่ม "กิจกรรมโฮมรูม"

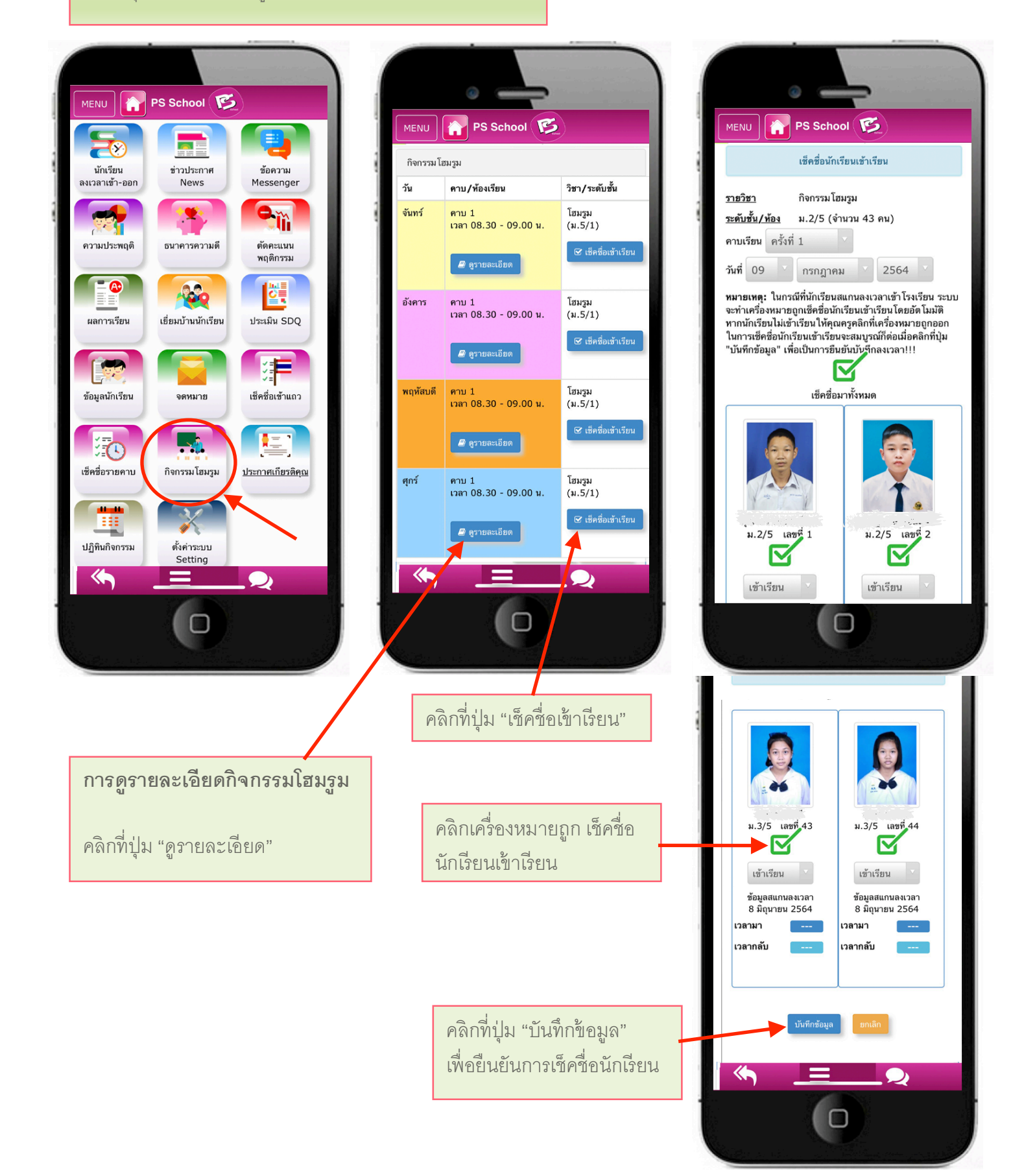

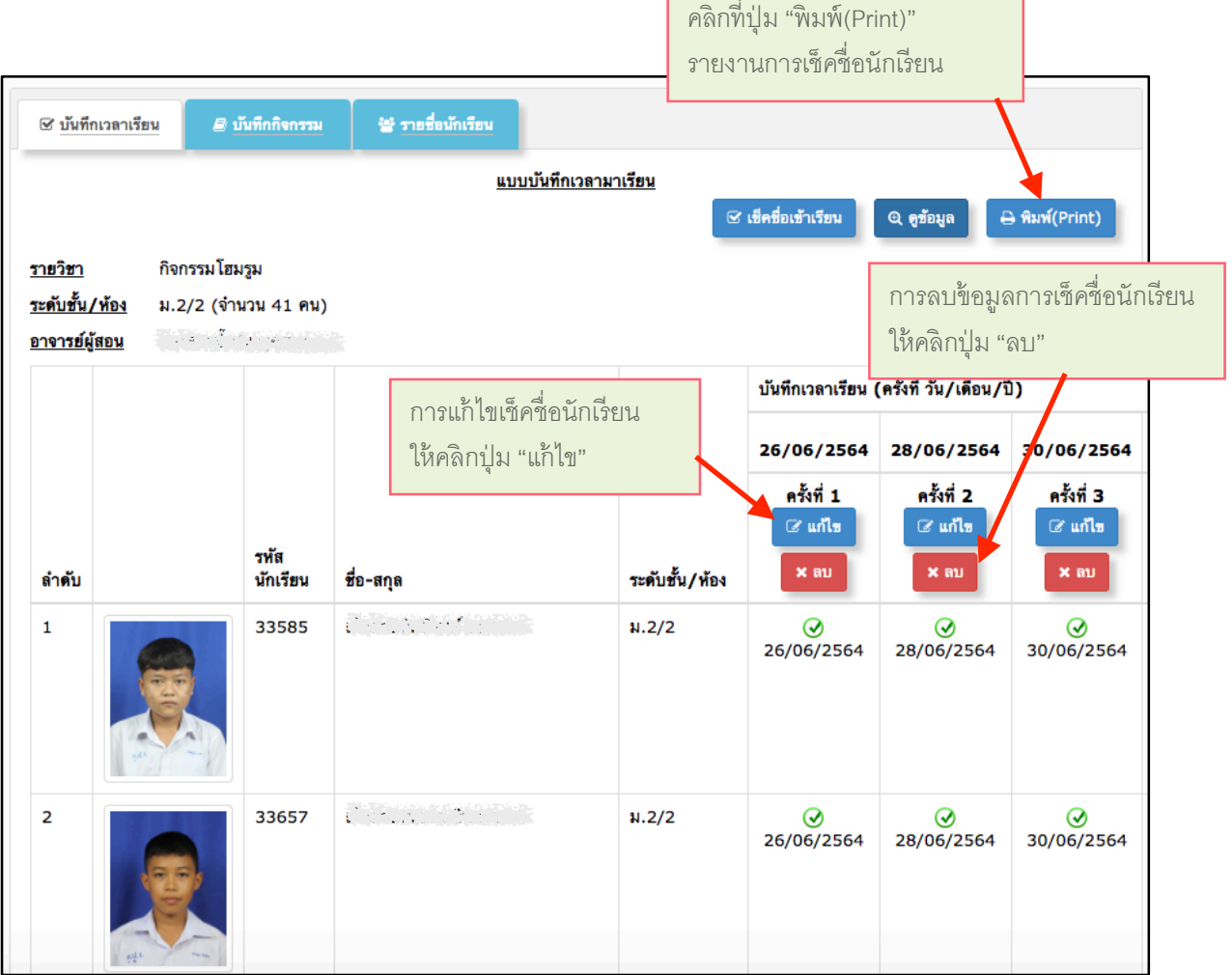

٦

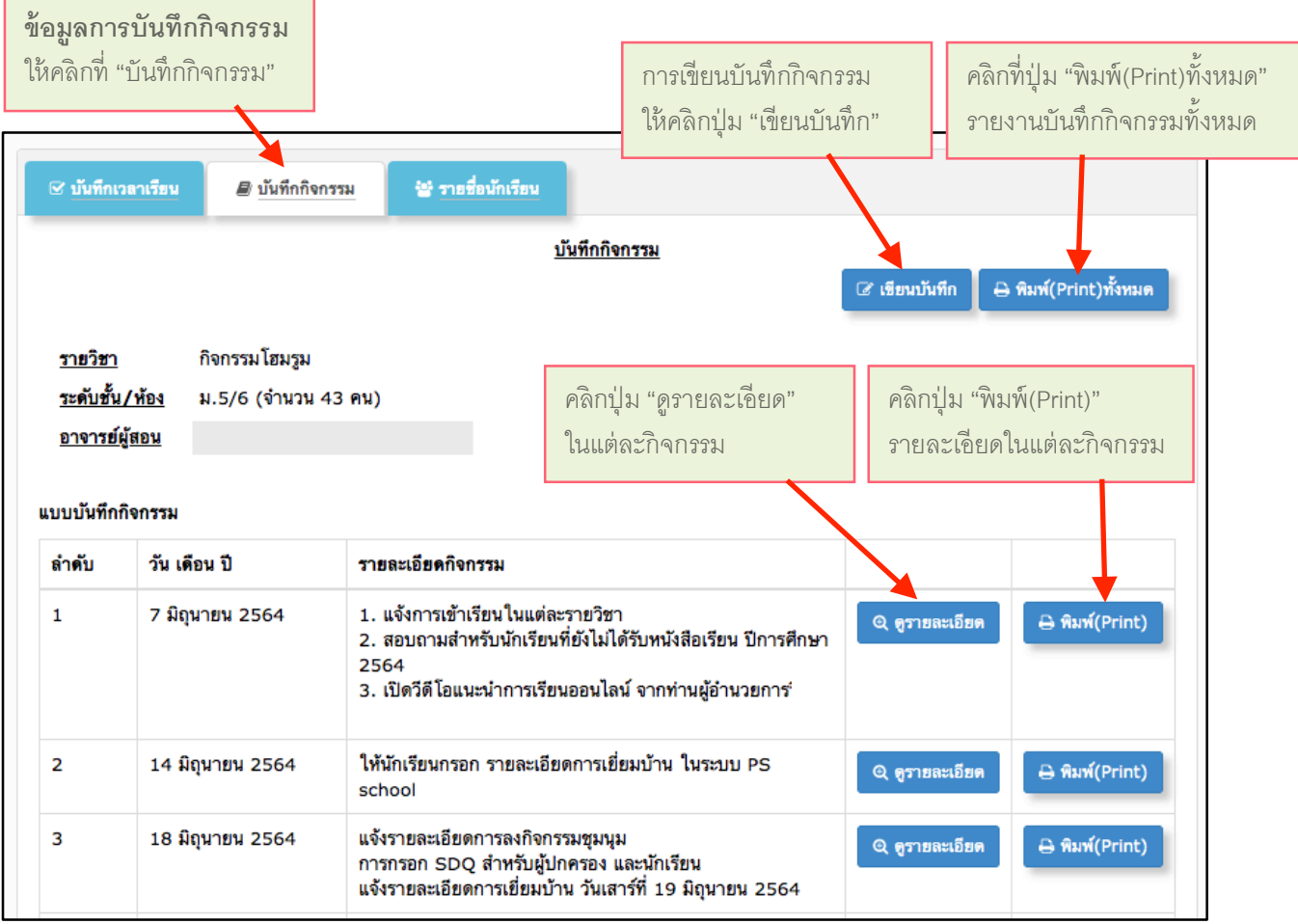

### การเขียนบันทึ กกิ จกรรม

เมื่อคลิกปุ่ม "เขียนบันทึก" จะแสดงหน้าจอให้ใส่รายละเอียดกิจกรรม

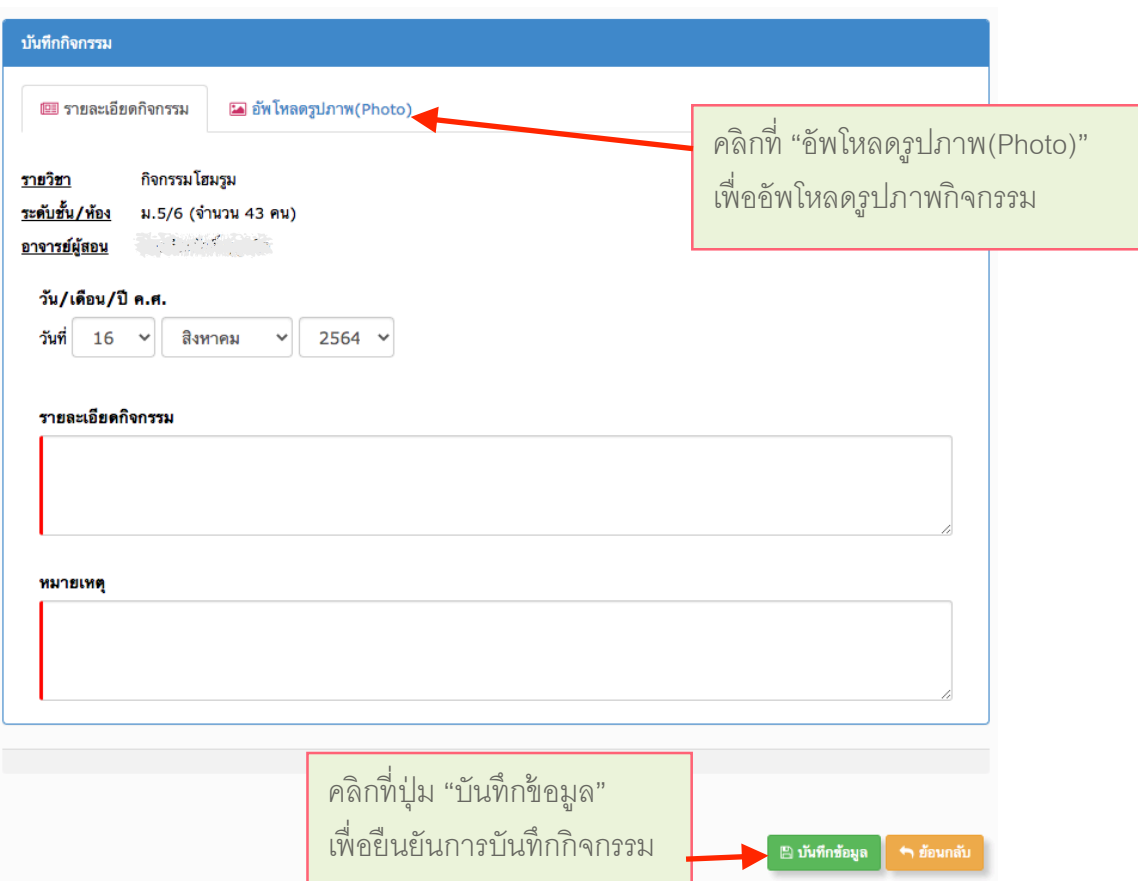

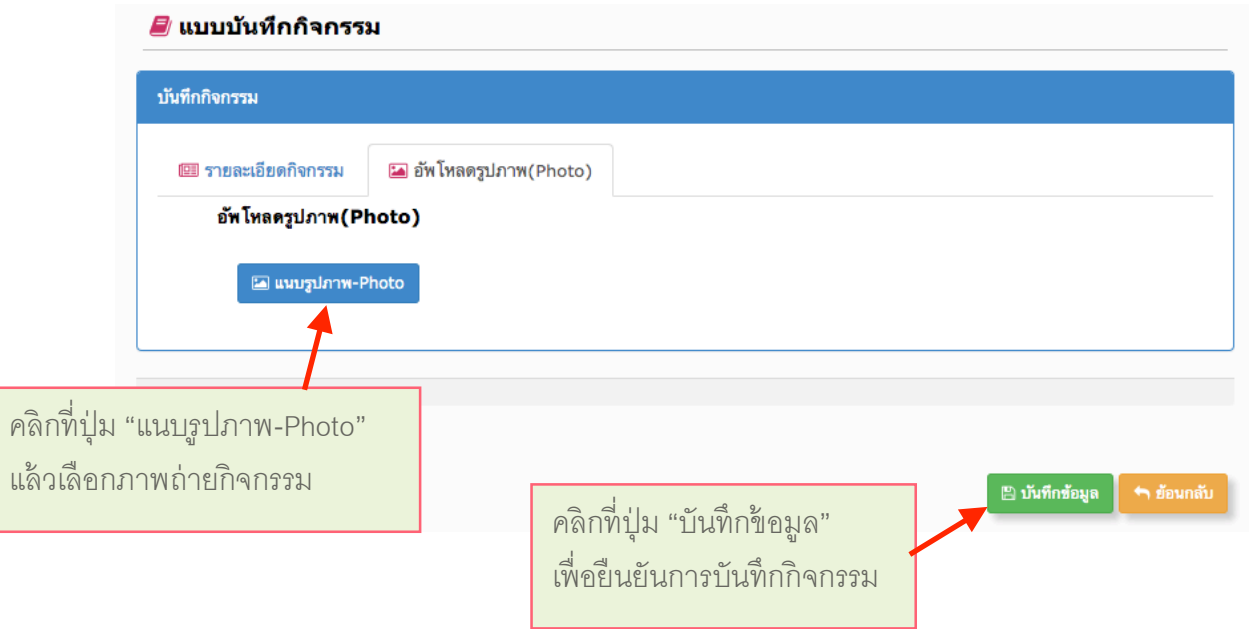

### **7. การเช็คชืjอนักเรียนเข้ าเรียนรายคาบ** คลิกที่ปุ่ม "เช็คชื่อรายคาบ"

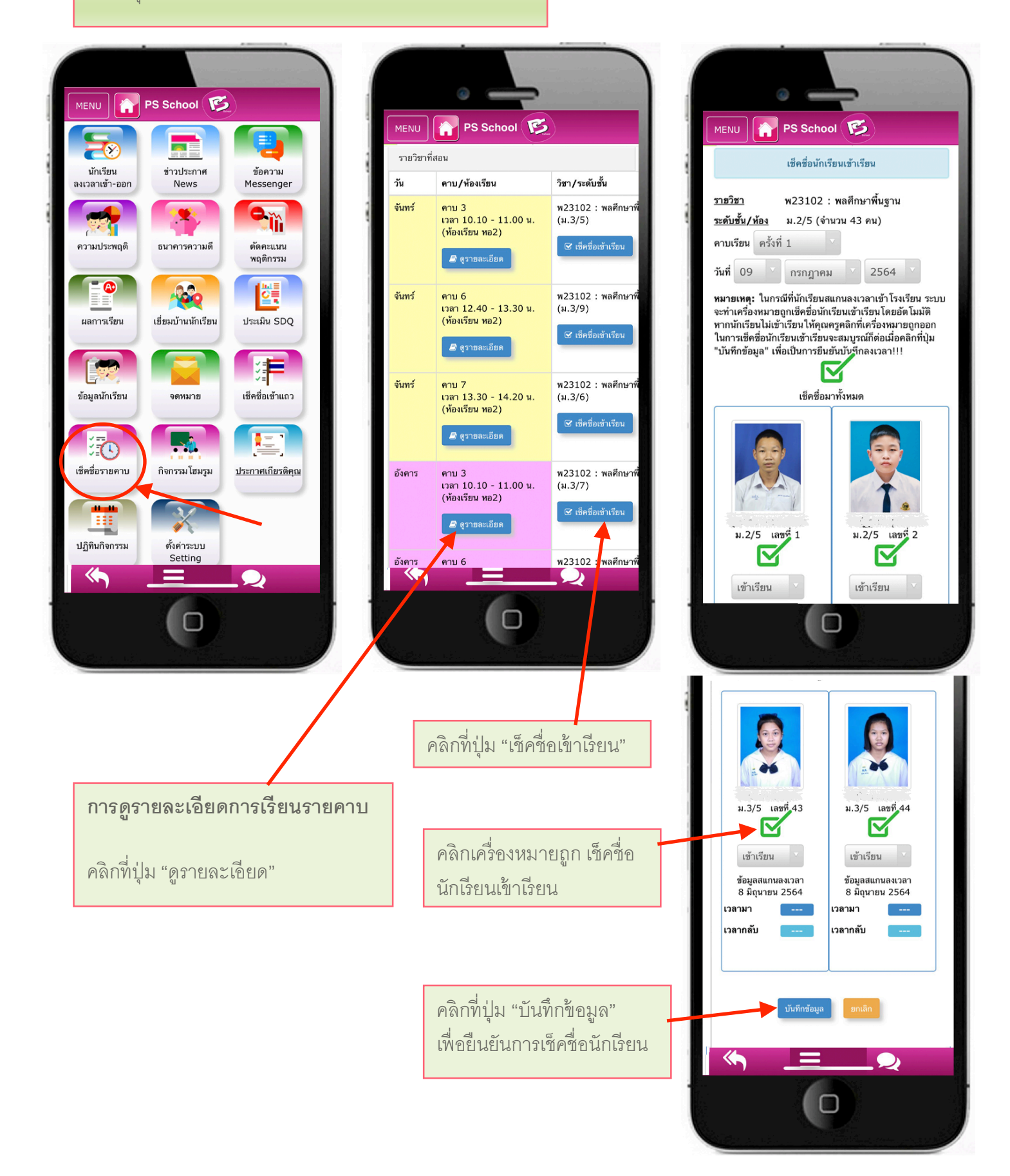

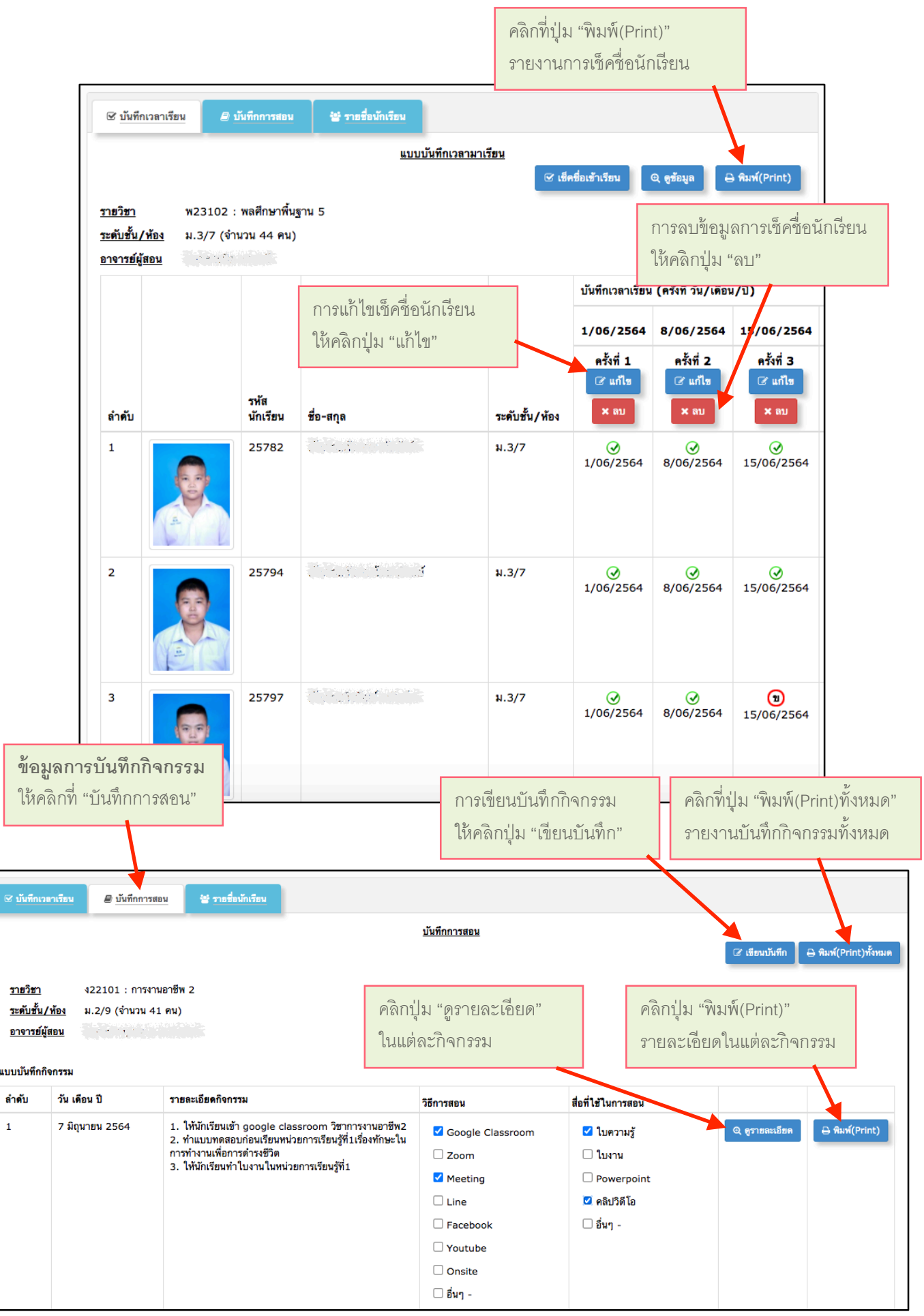

ſ

### การเขียนบันทึ กการสอน

เมื่อคลิกปุ่ม "เขียนบันทึก" จะแสดงหน้าจอให้ใส่รายละเอียดกิจกรรม

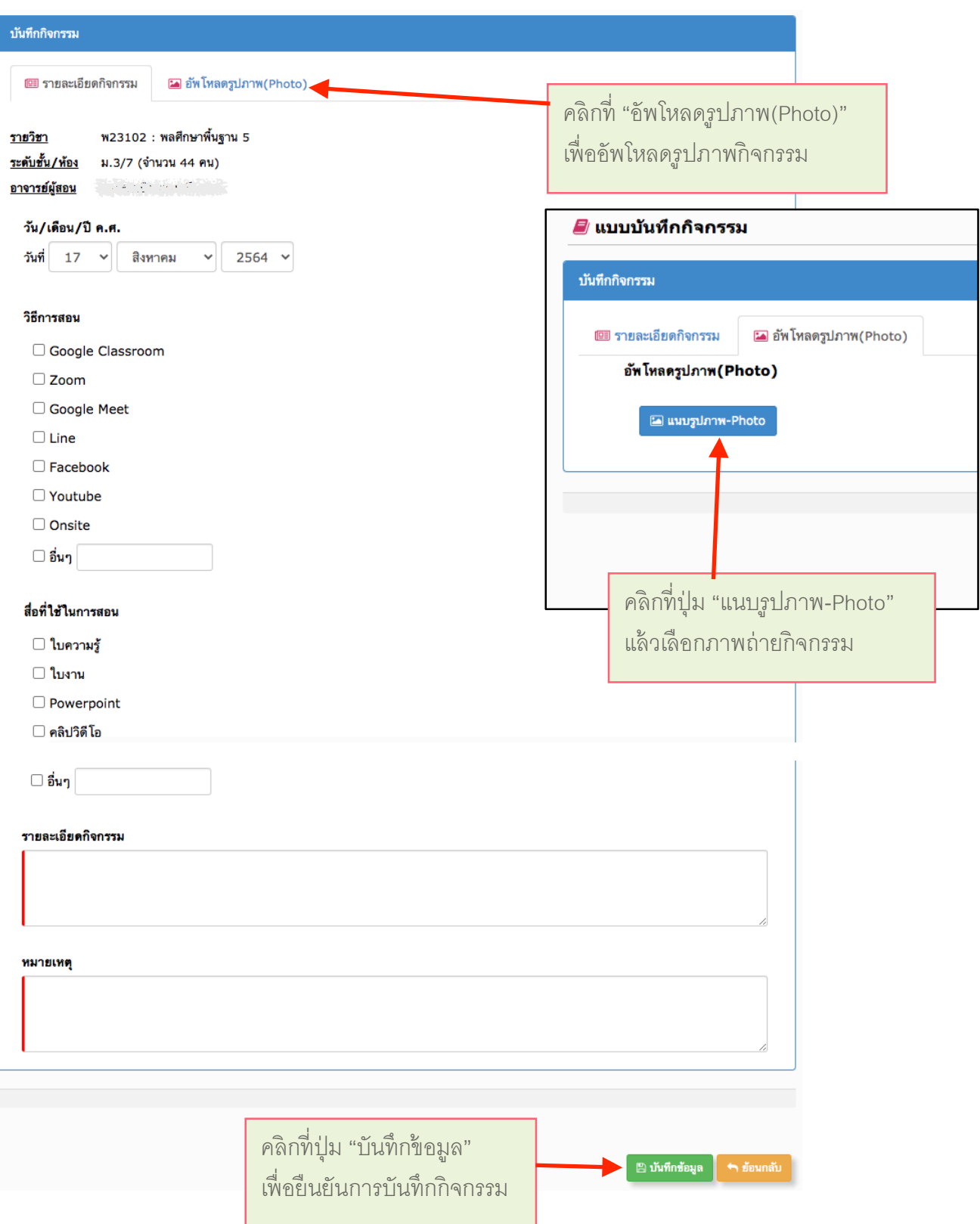

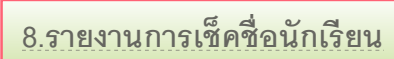

# สามารถดูรายงานและปริ 6นรายงานผ่ านเครื< องคอมพิ วเตอร์

เข้ าเว็บไซต์ www.psschool.in.th

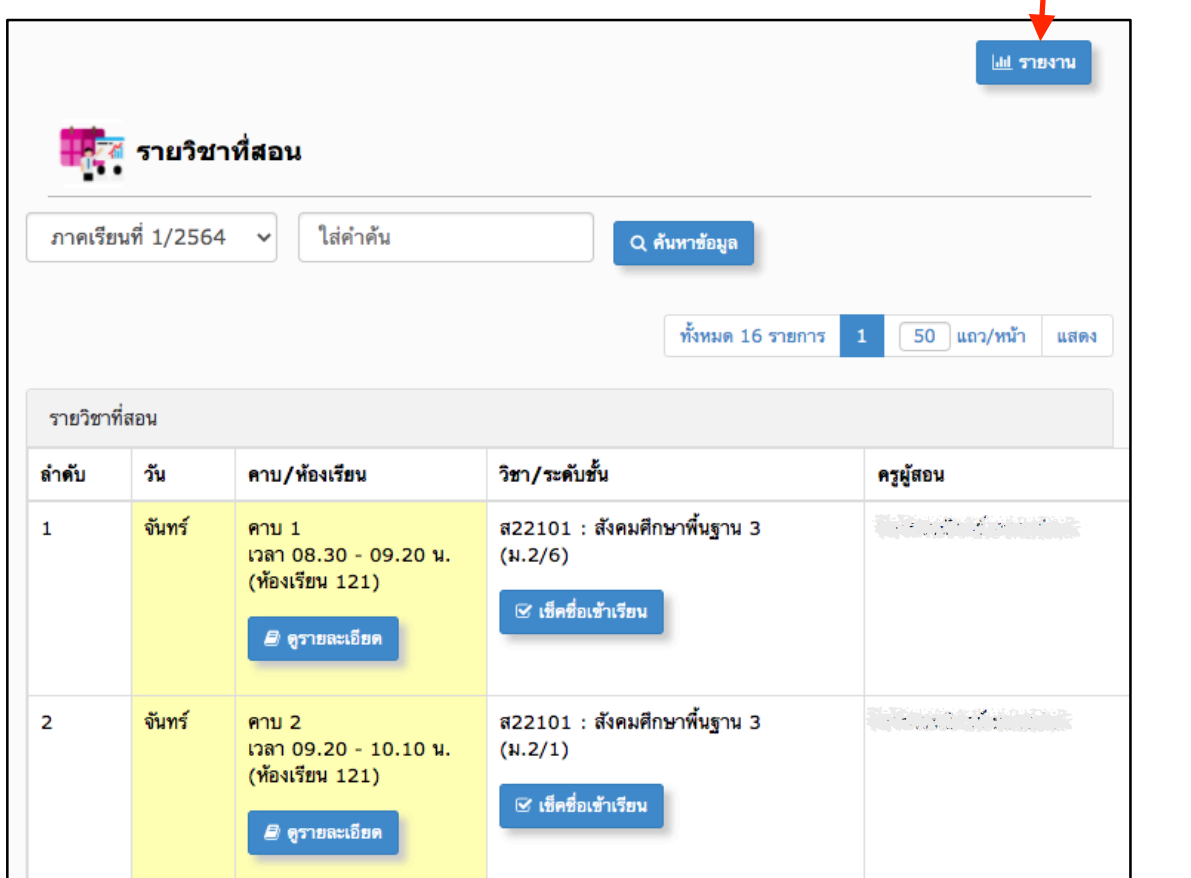

์<br>คลิกที่ปุ่ม "รายงาน"<br>**|** 

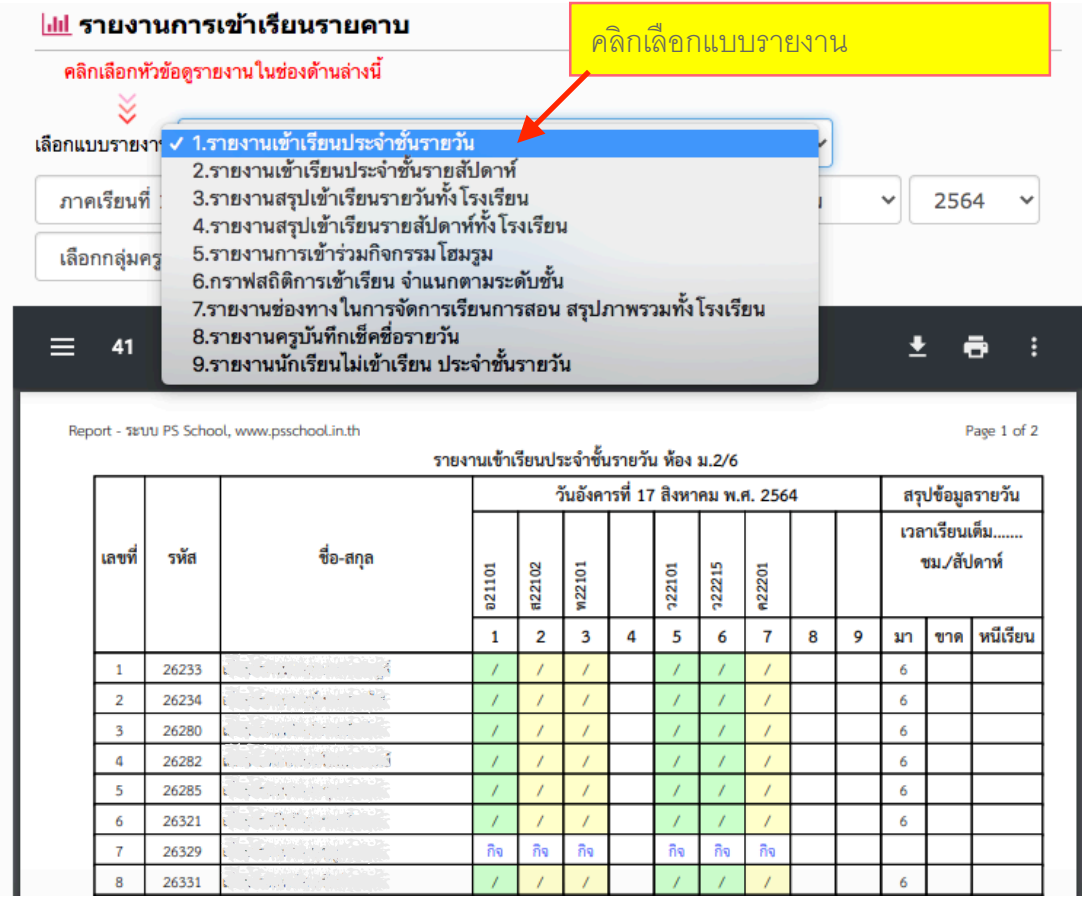

## **9. การรายงานข้อมูลถึงผู้ปกครองนักเรียน**

## **ตารางเรียน / เช็คชืjอเข้าเรียน**

ผู้ ปกครองสามารถดู ตารางเรี ยนของ นักเรียน และดูข้อมูลเซ็คชื่อเข้าเรียนของ นักเรี ยนในแต่ละคาบเรี ยนได้

โดยผู้ปกครองคลิกที่ปุ่ม "ตารางเรียน/ เช็คชื่อเข้าเรียน"

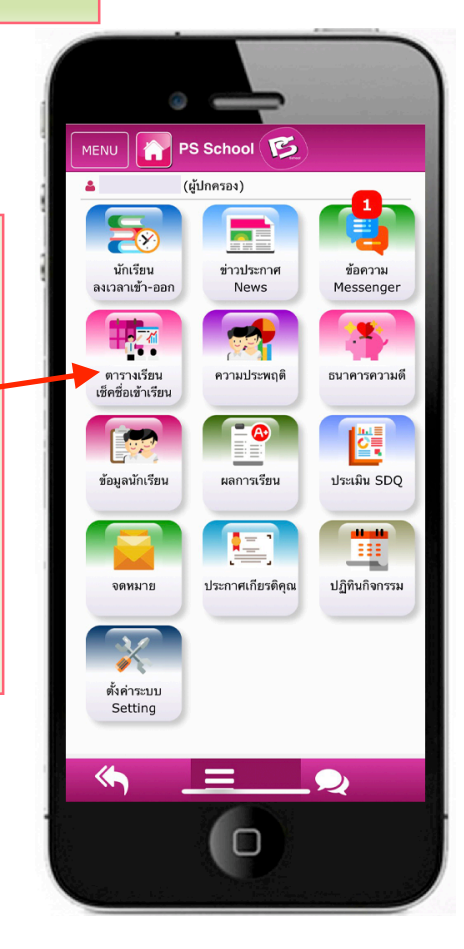

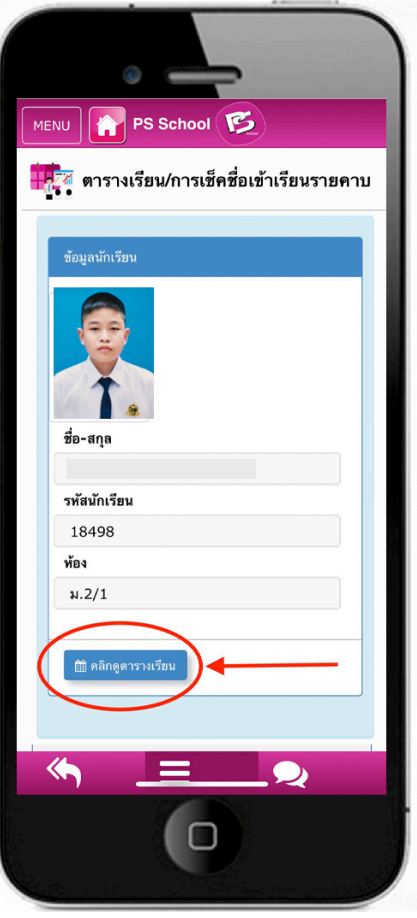

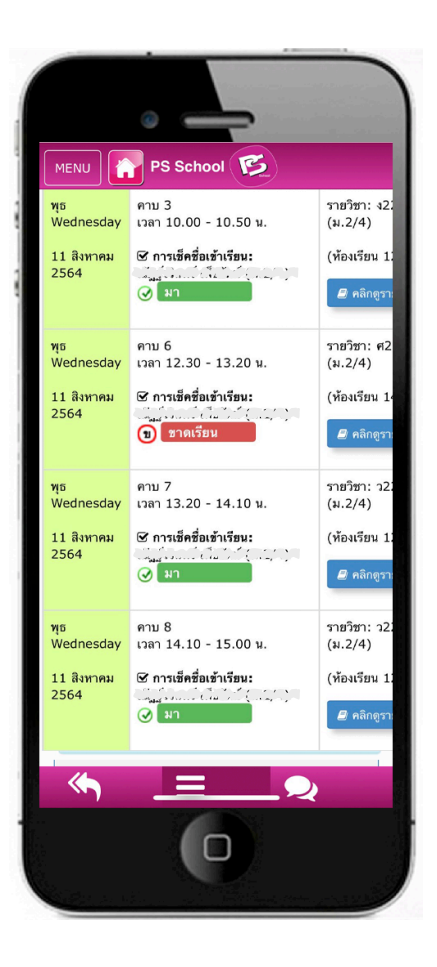

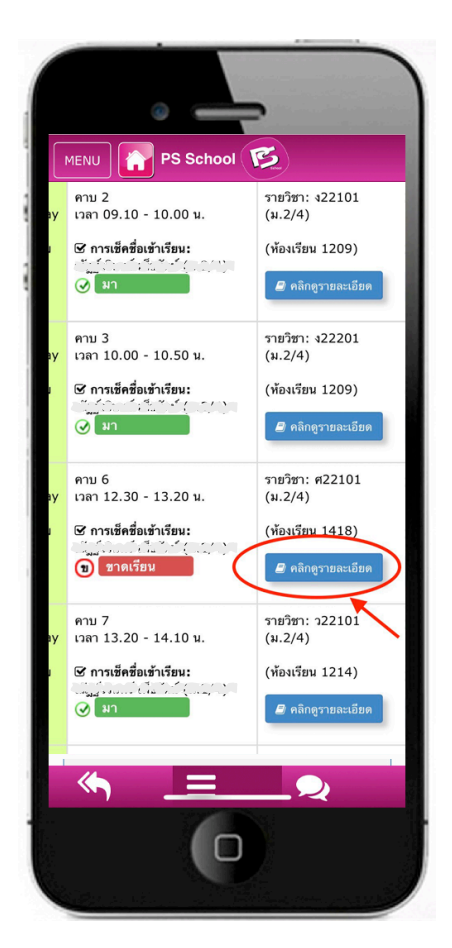

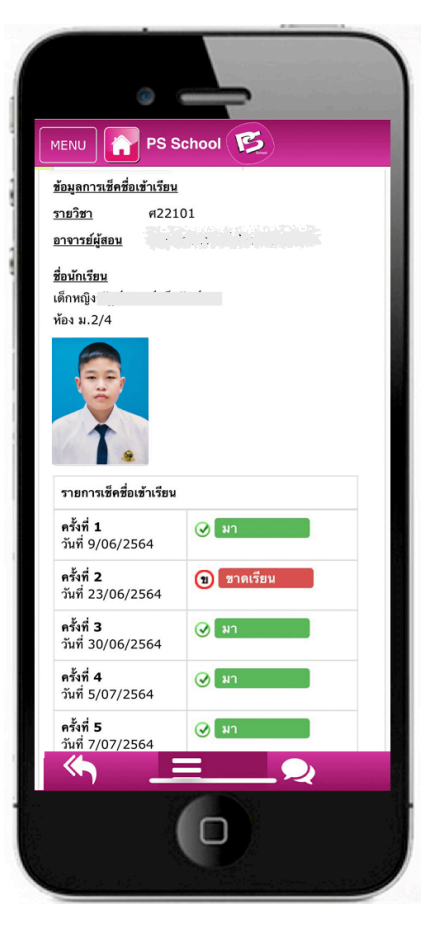

**การส่งข้อความแจ้งผู้ปกครอง** ระบบจะส่ งข้ อความแจ้ งไปยังผู้ ปกครอง ในทันที ที< ครู บันทึ กการเช็คชื<อนักเรี ยน เข้าร่วมกิจกรรมโฮมรูม และเช็คชื่อ นักเรี ยนเข้ าเรี ยนรายคาบ

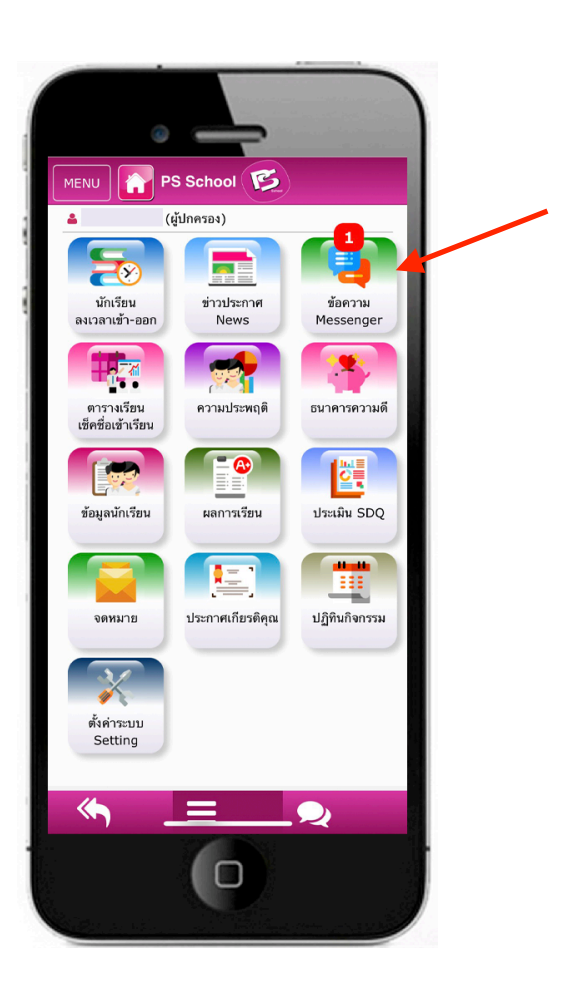

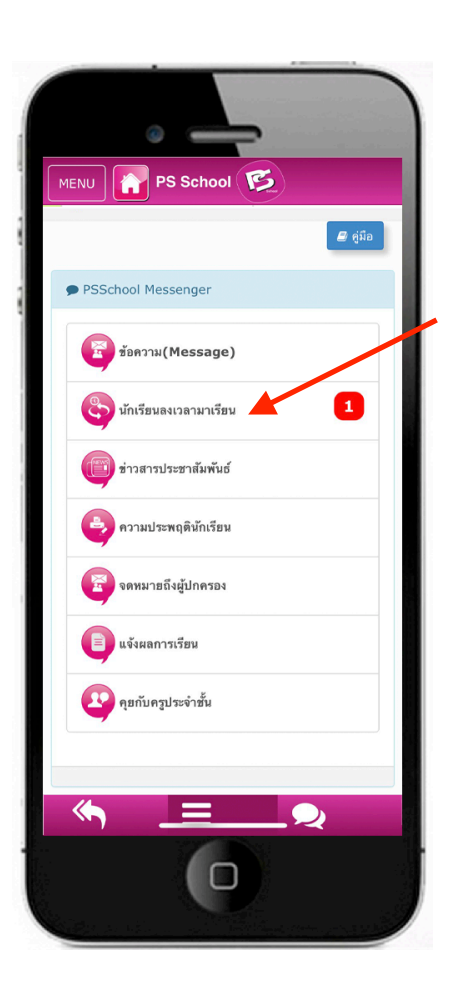

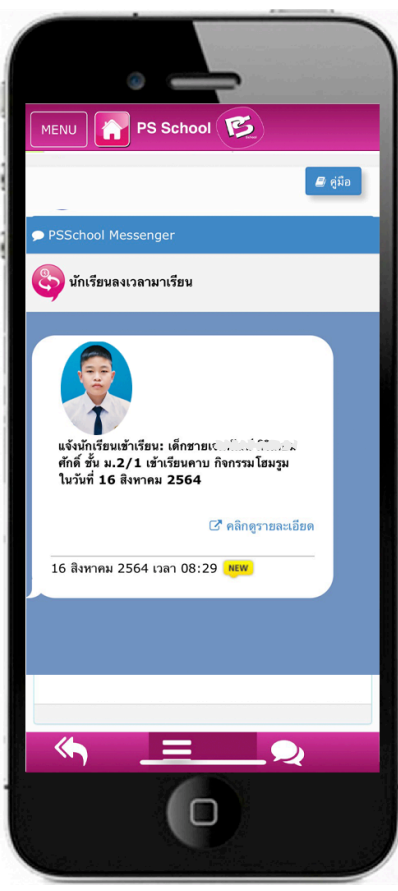

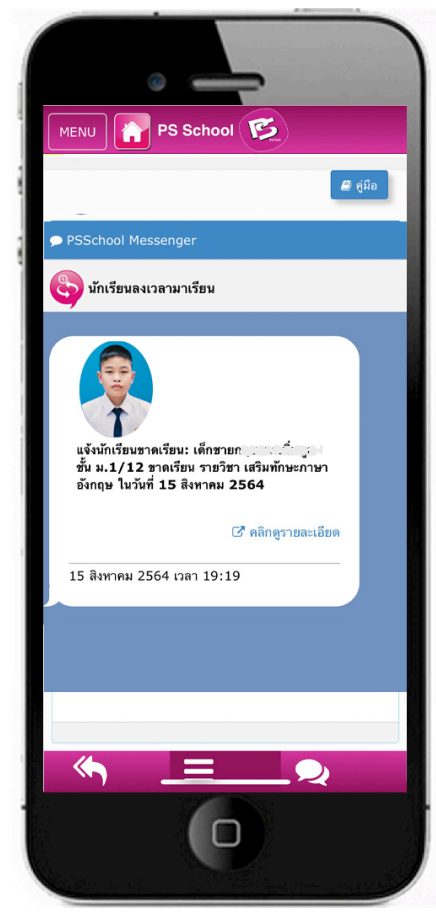